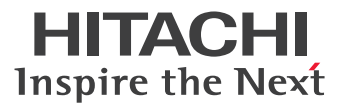

# **Проектор CP-DX301 Руководство пользователя**

Благодарим за покупку данного изделия. Перед работой с проектором обязательно прочтите данное руководство пользователя. Сохраните его для справки в дальнейшем.

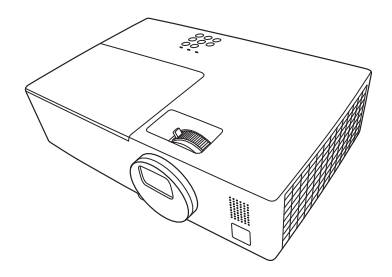

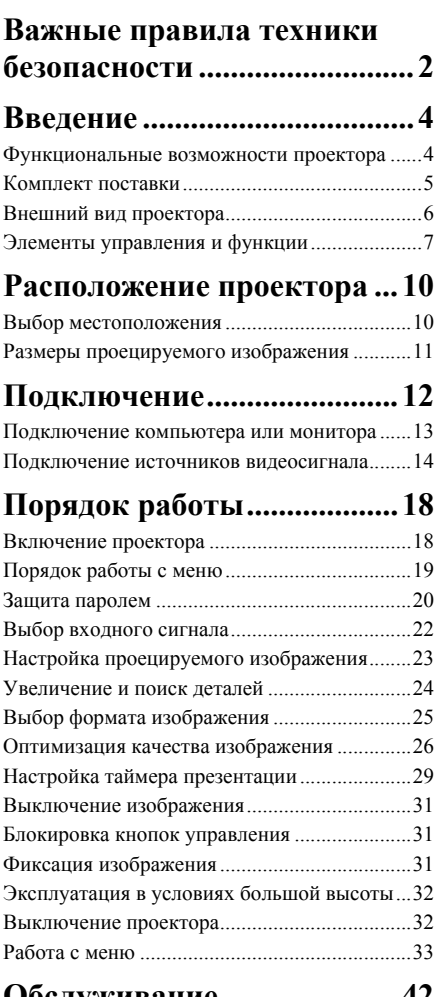

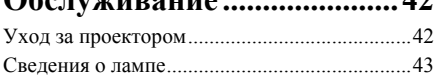

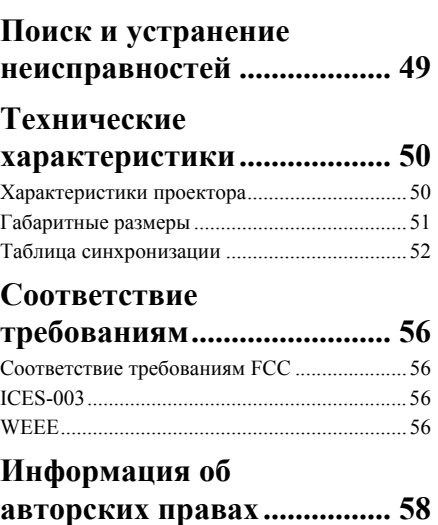

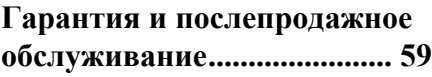

#### **Разъяснение сообщений и графических символов**

Настоящие сообщения и графические символы используются в целях безопасности в руководствах и изделиях следующим образом. Заранее ознакомьтесь с их значением и обращайте на них внимание.

**ПРЕДУПРЕЖДЕНИЕ**: Данное сообщение предупреждает о риске серьезной травмы или даже смерти.

**ОСТОРОЖНО**: Данное сообщение предупреждает о риске серьезной травмы или физических повреждений.

# <span id="page-2-0"></span>*Важные правила техники безопасности*

Данный проектор разработан и протестирован в соответствии с последними стандартами по безопасности оборудования для информационных технологий. Тем не менее, для безопасного использования этого аппарата необходимо выполнять все инструкции, указанные в данном руководстве и на самом проекторе.

## **Правила техники безопасности**

### **ПРЕДУПРЕЖДЕНИЕ**

5.

- 1. **Перед работой с проектором обязательно прочтите данное руководство пользователя.** Сохраните его для справки в дальнейшем.
- 2. **Запрещается смотреть в объектив во время работы проектора.** Интенсивный луч света опасен для зрения.
- 3. **Для проведения технического обслуживания необходимо обращаться только к квалифицированным специалистам.**
- 4. В некоторых странах напряжение сети нестабильно. Проектор рассчитан на безопасную работу при напряжении в сети от 100 до 240 В переменного тока, но отключение питания или скачки напряжения **±**10 В могут привести к его неисправности. **Поэтому при опасности сбоев питания или скачков напряжения рекомендуется подключать проектор через стабилизатор напряжения, фильтр для защиты от перенапряжения или источник бесперебойного питания (UPS).**
	- Во время работы проектора запрещается закрывать проекционный объектив какими-либо предметами – это может привести к нагреванию и деформации этих предметов или даже стать причиной возгорания. Чтобы временно отключить дисплей, нажмите BLANK (пустой экран) на пульте управления.
- 6. В процессе работы лампа проектора сильно нагревается. Перед заменой лампы необходимо дать проектору остыть в течение приблизительно 45 минут.
- 7. Запрещается выполнять замену лампы и других электронных компонентов, пока вилка шнура питания проектора не вынута из розетки.
- 8. Не устанавливайте проектор на неустойчивую тележку, стойку или стол. Падение проектора может причинить серьезный ущерб.
- 9. Не пытайтесь самостоятельно разбирать проектор. Внутри проектора имеется опасное высокое напряжение, которое может стать причиной смерти при случайном контакте с деталями, находящимися под напряжением. Единственным элементом, обслуживание которого может осуществляться пользователем, является лампа, имеющая отдельную съемную крышку. Ни при каких обстоятельствах не следует открывать или снимать какие-либо другие крышки. Для выполнения обслуживания обращайтесь исключительно к квалифицированным специалистам.
- 10. Не устанавливайте проектор в следующих местах:
	- местах с недостаточной вентиляцией или ограниченном пространстве. Расстояние от стен должно быть не менее 50 см, а вокруг проектора должна обеспечиваться свободная циркуляция воздуха.
- В местах с повышенной температурой, например, в автомобиле с закрытыми окнами.
- В местах с повышенной влажностью,запыленностью или задымленностью,где возможно загрязнение компонентов оптики, которое приведет к сокращению срока службы проектора и затемнению изображения.
- Рядом с автоматической противопожарной системой
- При температуре окружающей среды, превышающей 40 °C/104 °F
- В местах, где высота над уровнем моря превышает 3050 м (10007 футов).
- 11. Не закрывайте вентиляционные отверстия. Нарушение вентиляции проектора через отверстия может привести к перегреву проектора и возникновению пожара.
	- Не устанавливайте проектор на одеяло и другую мягкую поверхность.
	- Не накрывайте проектор тканью и т. д.
	- Не размещайте рядом с проектором легко воспламеняющиеся предметы.
- 12. Во время работы проектор должен быть установлен на ровной горизонтальной поверхности.
	- Наклон влево или вправо не должен превышать 10 градусов, а вперед и назад 15 градусов. Работа проектора в наклонном положении может привести к нарушению работы или повреждению лампы.
- 13. Не устанавливайте проектор в вертикальном положении на торце. Это может привести к падению проектора и его повреждению или выходу из строя.
- 14. Запрещается вставать на проектор и размещать на нем какие-либо предметы. Помимо опасности повреждения самого проектора, это может привести к несчастному случаю и травме.
- 15. Не ставьте емкости с жидкостью на проектор или рядом с ним. Попадание жидкости внутрь корпуса может привести к выходу проектора из строя. В случае попадания жидкости выньте вилку шнура питания из розетки и обратитесь в местный сервисный центр для обслуживания проектора.
- 16. Во время работы проектора вы можете ощутить поток теплого воздуха со специфическим запахом из вентиляционной решетки проектора. Это обычное явление и не является неисправностью устройства.
- 17. Не используйте разъем замка безопасности для транспортировки и монтажа. Он предназначен для имеющихся в продаже противокражных тросов.

## <span id="page-4-1"></span><span id="page-4-0"></span>**Функциональные возможности проектора**

Мощная оптическая система проектора и удобная в обращении конструкция обеспечивают высокую надежность и простоту в работе.

Проектор имеет следующие функции.

- Таймер презентации, позволяющий следить за временем во время презентаций
- Поддержка 3D изображения
- Функция «Управление цветом», позволяющая настроить цвета на экране в соответствии с вашими предпочтениями
- Менее 0,5 Вт энергии потребляется в режиме ожидания
- Коррекция фона, обеспечивающая возможность проекции на поверхностях определенно цвета
- Быстрый автоматический поиск, ускоряющий процесс обнаружения входного сигнала
- Множество режимов настройки изображения с различными вариантами выбора для различных условий работы с проектором
- Кнопка автоматической настройки оптимального качества изображения
- Цифровая коррекция трапецеидального искажения изображения
- Регулируемое управление воспроизведением цвета для отображения данных/ видео
- Проекционная лампа повышенной яркости
- Возможность отображения 1,07 миллиардов цветов
- Экранные меню на нескольких языках
- Возможность переключения в экономичный режим для снижения энергопотребления
- Поддержка компонентного видеосигнала формата HDTV (YPbPr)
- **• Видимая яркость проецируемого изображения может различаться в зависимости от освещения, настройки контрастности/яркости источника входного сигнала, и прямо пропорциональна расстоянию проецирования.**
	- **• Яркость лампы со временем уменьшается и может изменяться в пределах характеристик, указанных ее изготовителем. Это не является неисправностью.**

## <span id="page-5-0"></span>**Комплект поставки**

Аккуратно распакуйте комплект и убедитесь в наличии всех перечисленных ниже деталей. В случае отсутствия каких-либо из указанных деталей обратитесь по месту приобретения комплекта.

### **Стандартные принадлежности**

**Состав комплекта принадлежностей соответствует вашему региону, поэтому некоторые принадлежности могут отличаться от приведенных на иллюстрациях.**

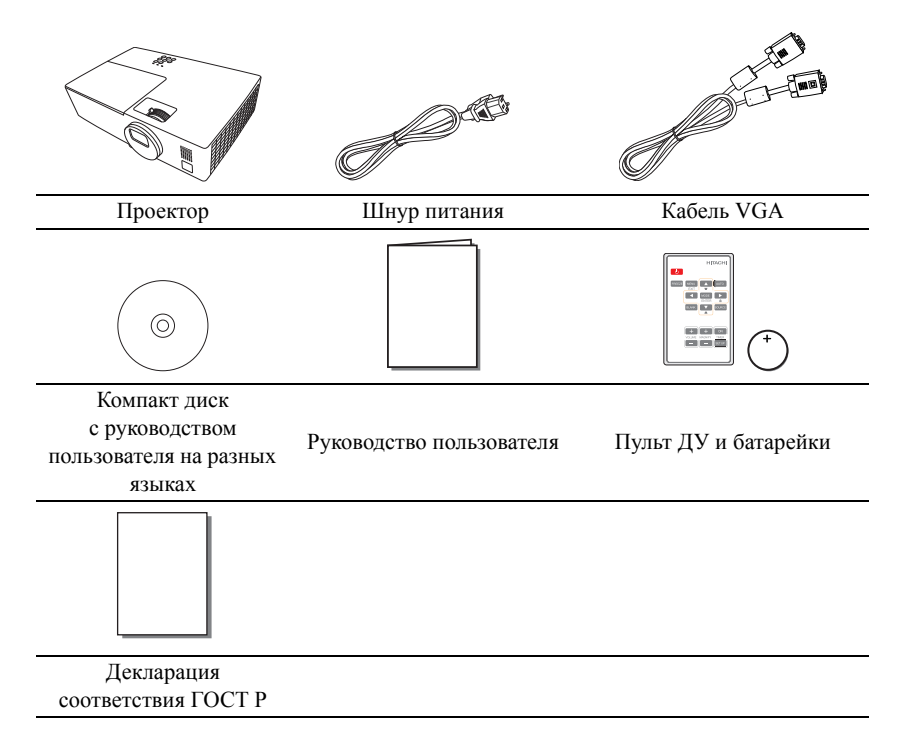

### **Дополнительные принадлежности**

- 1. Запасная лампа: DT01851
- 2. Потолочное крепление: HAS-DX301

## <span id="page-6-0"></span>**Внешний вид проектора**

#### **Вид спереди/сверху** 1 SS  $\overline{2}$ 6 7 3 8 4 5 9 10

**Вид снизу/сбоку**

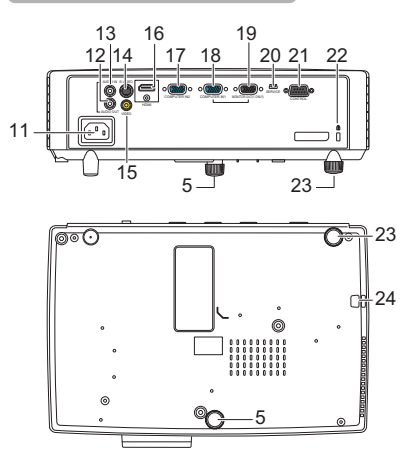

1. Панель управления (подробнее см. «[Панель](#page-7-1) [управления](#page-7-1)» на стр. 7)

- 2. Крышка лампы
- 3. Вентиляционное отверстие (выпуск нагретого воздуха)
- 4. Проекционный объектив
- 5. Ножка переднего регулятора подъема
- 6. Регулятор масштаба
- 7. Кольцо фокусировки
- 8. Вентиляционное отверстие (впуск охлаждающего воздуха)
- 9. Динамик
- 10. Передний инфракрасный датчик ДУ
- 11. Гнездо шнура питания
- 12. AUDIO OUT (аудиовыход) порт
- 13. AUDIO IN (аудиовход) порт
- 14. S-VIDEO порт
- 15. VIDEO порт
- 16. HDMI порт
- 17. COMPUTER IN2 (вход ПК2) порт
- 18. COMPUTER IN1 (вход ПК1) порт
- 19. MONITOR OUT (выходной разъем монитора) порт
- 20. SERVICE (обслуживание) порт
- 21. CONTROL (управление) порт
- 22. Разъем для замка безопасности
- 23. Задняя ножка регулятора подъема
- 24. Маркировка

### **ПРЕДУПРЕЖДЕНИЕ**

- **• ДАННОЕ УСТРОЙСТВО НУЖДАЕТСЯ В ЗАЗЕМЛЕНИИ.**
- **• При установке устройства, включите в жесткую разводку легко доступный разъединитель или подключите вилку питания к легко доступной розетке вблизи устройства. При сбое работы устройства воспользуйтесь разъединителем для отключения электропитания или разомкните разъем электропитания.**

## <span id="page-7-0"></span>**Элементы управления и функции**

## <span id="page-7-1"></span>**Панель управления**

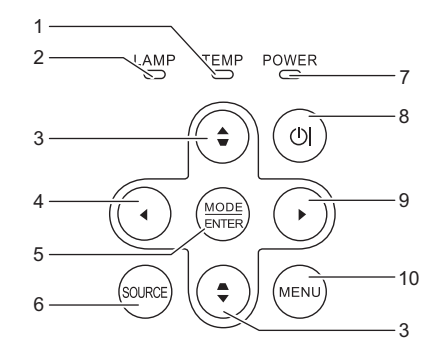

**1. Индикатор температуры**

Загорается красным цветом при перегреве проектора.

- **2. Индикатор лампы LAMP** Показывает состояние лампы. Горит или мигает в случае нарушения нормальной работы лампы. **8.**
- <span id="page-7-2"></span>**3. Кнопки коррекции трапеции/**

#### **перемещения ( вверх, вниз)**

Ручная коррекция искажений изображения в результате проекции под углом.

<span id="page-7-3"></span>**4. Влево**

Используется для отключения изображения на экране.

#### **5. MODE/ENTER (режим/ввод)**

Выбор доступного режима настройки изображения.

Активизация выбранного пункта экранного меню.

#### **6. SOURCE (источник)** Выводит панель выбора источника

сигнала.

<span id="page-7-5"></span>**7. Индикатор питания POWER**

Горит или мигает во время работы проектора.

#### $\left(\frac{1}{2}\right)$

Переключает проектор между режимами ожидания и работы.

#### <span id="page-7-4"></span>**9. Вправо**

Включение блокировки кнопок панели.

При активном экранном меню (OSD) кнопки № [3](#page-7-2), № [4](#page-7-3) и № [9](#page-7-4) используются для выбора пунктов меню и настроек.

#### <span id="page-7-6"></span>**10. МЕНЮ**

Включает экранное меню управления (OSD). Переходит к предыдущему экранному меню и выходит с сохранением настроек меню.

## **Пульт ДУ**

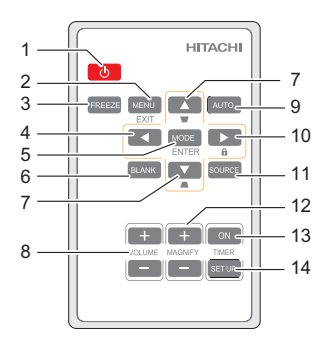

- **1.** Переключает проектор между режимами ожидания и работы.  $\langle \cdot \rangle$
- **2. MENU/EXIT (меню/выход)** Включает экранное меню управления (OSD). Переходит к предыдущему экранному меню и выходит с сохранением настроек меню.
- **3. FREEZE (стоп-кадр)** Останавливает проецируемое изображение.
- **4. Влево**
- **5. MODE/ENTER (режим/ввод)** Выбор доступного режима настройки изображения. Активизация выбранного пункта экранного меню.
- **6. BLANK (пустой экран)** Используется для отключения изображения на экране.
- **7. Кнопки коррекции трапеции/ перемещения ( вверх,**

#### **вниз)**

Ручная коррекция искажений изображения в результате проекции под углом.

**8. VOLUME (громкость) (+, -)** Регулирует громкость звука.

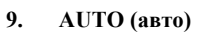

Автоматически выбирает оптимальные параметры изображения.

15

#### **10. Вправо**

Включение блокировки кнопок панели.

При активном экранном меню (OSD) кнопки № [4,](#page-7-3) № [7](#page-7-5) и № [10](#page-7-6) используются для выбора пунктов меню и настроек.

## **11. SOURCE (источник)**

Выводит панель выбора источника сигнала.

#### **12. MAGNIFY (+, -)**

Увеличение или уменьшение размера проецируемого изображения.

#### **13. TIMER ON (таймер вкл.)**

Включает или показывает на экране таймер, в зависимости от установленной настройки таймера.

**14. TIMER SET UP (настройка таймера)** Напрямую вводит настройки

таймера презентации.

#### **15. Крышка батареи**

### **Рабочий диапазон пульта ДУ**

Инфракрасный датчик пульта ДУ расположен на передней стороне проектора. Для обеспечения правильной работы устройства пульт ДУ необходимо держать перпендикулярно под углом 30 градусов по отношению к датчику проектора. Расстояние между пультом и датчиком не должно превышать 4 метров (примерно 13 футов).

Следите за тем, чтобы между пультом ДУ и инфракрасным датчиком проектора не было препятствий, мешающих прохождению инфракрасного луча.

#### **Если яркий свет или свет люминесцентной лампы инвертора перекроет сенсор пульта управления, это может вызвать неполадки в его работе.**

### **Замена батареи пульта ДУ**

- 1. Извлеките лоток элемента питания.
- **Следуйте иллюстрированным инструкциям. Нажмите и удерживайте блокировочный рычаг, одновременно вытягивая держатель батареи.**
	- 2. Вставьте в лоток новую батарею. Обратите внимание, что клемма «плюс» должна быть обращена наружу.
	- 3. Вставьте лоток в пульт ДУ.

#### **ПРЕДУПРЕЖДЕНИЕ**

Использование ненадлежащим образом может привести к взрыву, трещине или течи батарейки, что в свою очередь может вызвать пожар, травму и/или загрязнение окружающей среды. При обнаружении течи вытрите протекшую жидкость и замените

батарейку. При попадании протекшей жидкости на кожу или одежду немедленно промойте место попадания водой.

- **• Храните батарейку в недоступном для детей и домашних животных месте. Следите за тем, чтобы они ее не проглотили.**
- **• Старайтесь не оставлять пульт ДУ и элементы питания в условиях повышенной температуры или влажности - например, на кухне, в ванной, сауне, солярии или в автомобиле с закрытыми стеклами.**
- **Для замены обязательно используйте элементы питания рекомендованного изготовителем типа или аналогичные им. [тип: CR2025]**
- **• Утилизируйте использованные элементы питания в соответствии с инструкцией изготовителя и местными экологическими нормами.**
- **• Запрещается сжигать элементы питания. Это может привести к взрыву.**
- **• Для предотвращения утечки содержимого следует вынимать использованные элементы питания, а также извлекать элементы питания при длительном перерыве в использовании пульта ДУ.**
- **• Не пытайтесь зарядить, замкнуть, паять или разбирать элементы питания.**

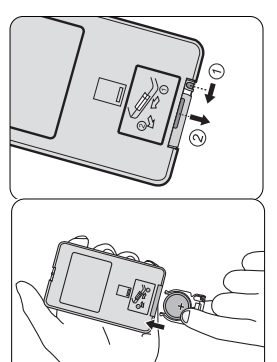

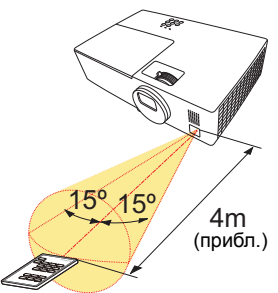

## <span id="page-10-2"></span><span id="page-10-1"></span><span id="page-10-0"></span>**Выбор местоположения**

Выбор положения при установке зависит от конкретного помещения и предпочтений пользователя. Следует учитывать размер и расположение экрана, местоположение подходящей сетевой розетки, а также расположение остального оборудования и расстояние от него до проектора.

Проектор рассчитан на установку в одном из следующих положений:

#### **1. Обычный**

Проектор располагается на полу или на столе перед экраном. Это наиболее распространенный способ расположения, обеспечивающий быстроту установки и мобильность.

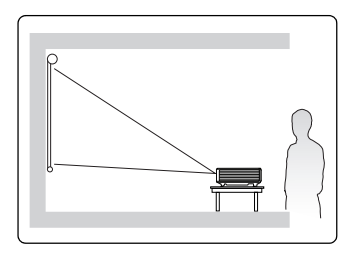

#### **2. Верт. инверт.**

Проектор закреплен на потолке напротив экрана.

Требуется специальный экран для проецирования.

После включения проектора выберите **Верт. инверт.** в **Настройки системы: BASIC (основные)** > **Зеркало** меню.

#### **3. Гориз. инверт.**

Проектор располагается на столе сзади экрана.

Для установки в этом положении требуется специальный экран для проецирования сзади.

После включения проектора выберите **Гориз. инверт.** в **Настройки системы: BASIC (основные)** > **Зеркало** меню.

#### **4. Г и В инверт.**

Проектор располагается на столе сзади экрана.

Требуется специальный экран для проецирования.

После включения проектора выберите **Г и В инверт.** в **Настройки системы: BASIC (основные)** > **Зеркало** меню.

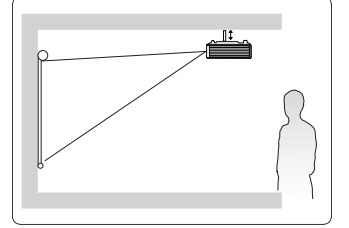

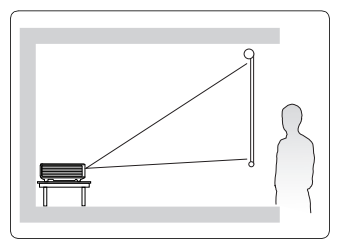

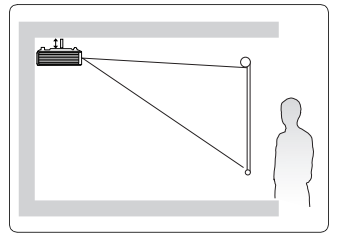

## <span id="page-11-0"></span>**Размеры проецируемого изображения**

Для расчета нужного положения центра объектива см. «[Габаритные](#page-51-1) размеры» на стр. 51.

**Под вышеупомянутым экраном подразумевается проекционный экран, как правило, состоящий из поверхности и несущей конструкции.**

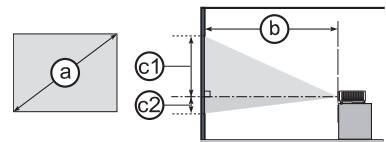

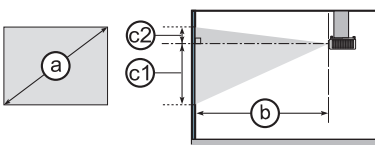

#### Кратность масштабирования: 1,1x

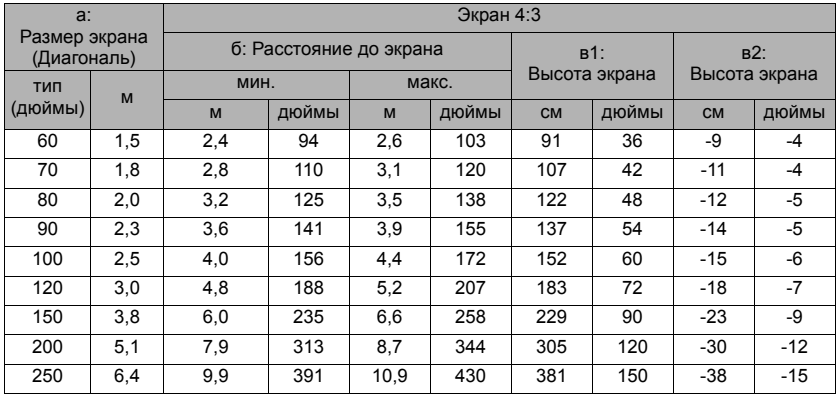

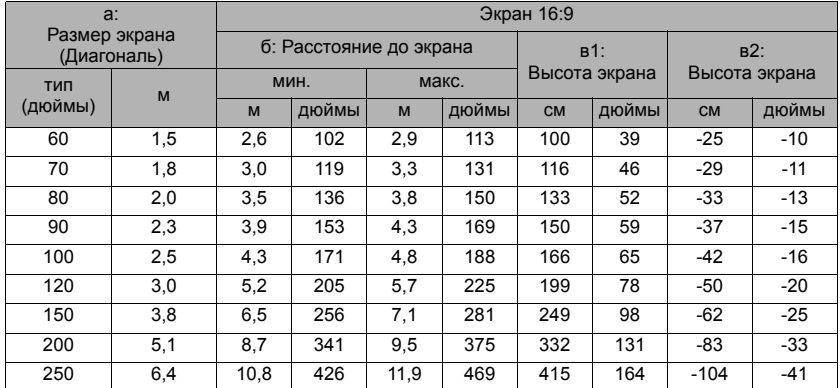

- **• В связи с различиями в применяемых оптических компонентах, возможно отклонение указанных значений в пределах 3%. В случае стационарной установки проектора, до окончательной его установки рекомендуется физически измерить размер проецируемого изображения и расстояние проектора после установки проектора на место, чтобы внести поправку на оптические характеристики проектора. Это позволит определить точное расположение проектора, являющееся оптимальным для выбранного места установки.**
	- **• Допустимый размер изображения, при котором сохраняется четкость от 60 до 180 дюймов.**

<span id="page-12-1"></span><span id="page-12-0"></span>При подключении источника сигнала к проектору обеспечьте выполнение следующих условий:

- 1. Перед выполнением любых подключений обязательно выключите все оборудование.
- 2. Для каждого источника сигнала используйте соответствующий кабель.
- 3. Кабели должны быть плотно вставлены в разъемы.
- **• Из представленных на рисунках кабелей некоторые могут не входить в комплект поставки проектора (см. «[Комплект](#page-5-0) поставки» на стр. 5). Они доступны для приобретения в магазинах электронных товаров.**
	- **• Иллюстрации подключения приводятся исключительно в качестве примера. Задние разъемы на проекторе могут различаться, в зависимости от модели.**
	- **• Подробную информацию о способах подключения см. на стр. [13-](#page-13-0)[16.](#page-16-0)**

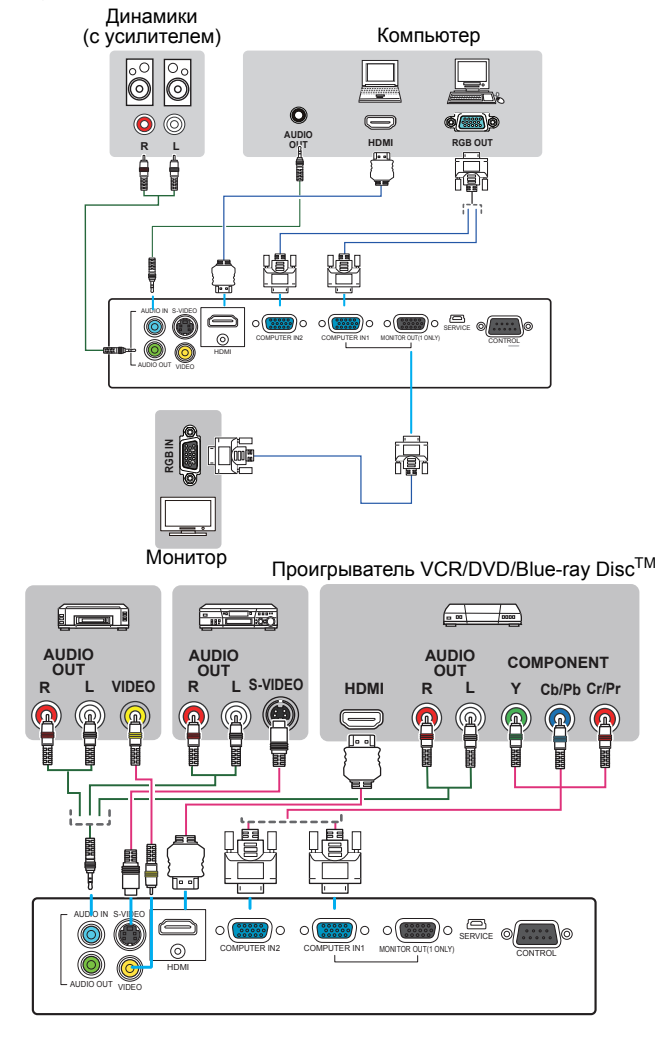

## <span id="page-13-0"></span>**Подключение компьютера или монитора**

### <span id="page-13-1"></span>**Подключение компьютера**

Проектор оснащен двумя входными гнездами VGA, обеспечивающими возможность подключения, как к IBM®-совместимым компьютерам, так и к компьютерам Macintosh®. Для подключения лицензионных компьютеров Macintosh необходим переходник Mac.

#### **Для подключения проектора к настольному или портативному компьютеру выполните следующее:**

- 1. Подключите один конец кабеля VGA, входящего в комплект поставки, к выходному разъему D-Sub компьютера.
- 2. Подключите другой конец кабеля VGA к входному гнезду **COMPUTER IN1 (вход ПК1)** или **COMPUTER IN2 (вход ПК2)** проектора.

**В большинстве портативных компьютеров не предусмотрено автоматическое включение внешних видеопортов при подключении проектора. Обычно включение/ выключение внешнего дисплея осуществляется с помощью комбинации кнопок FN + F3 или CRT/LCD. Найдите на портативном компьютере функциональную клавишу CRT/LCD или клавишу с символом монитора. Нажмите одновременно клавишу FN и соответствующую функциональную клавишу. Сведения о комбинациях клавиш см. в инструкции к портативному компьютеру.**

## **Подключение монитора**

Если одновременно с проецированием на экран необходим вывод изображения на монитор, подключите с помощью кабеля VGA порт выходного сигнала **MONITOR OUT (выходной разъем монитора)** на проекторе к внешнему монитору, как описано ниже.

#### **Для подключения монитора:**

- 1. Подключите проектор к компьютеру согласно инструкциям в разделе «[Подключение](#page-13-1) компьютера» на стр. 13.
- 2. Подключите подходящий кабель VGA (в комплект поставки входит только один кабель) одним концом к входному гнезду D-Sub видеомонитора.

Если монитор оснащен входным разъемом DVI, воспользуйтесь кабелем подключения VGA к DVI-A. Подключите конец DVI к входному разъему DVI на мониторе.

3. Подключите другой конец кабеля к гнезду **MONITOR OUT (выходной разъем монитора)** на проекторе.

#### **MONITOR OUT (выходной разъем монитора) функционирует только подключении к проектору COMPUTER IN1 (вход ПК1).**

## <span id="page-14-0"></span>**Подключение источников видеосигнала**

Проектор можно подключать к различным источникам видеосигнала, оснащенным любыми из следующих выходов:

- HDMI
- Компонентное вилео
- S-видео
- Video (композитное видео)

Проектор требуется подключать к источнику видеосигнала только одним из вышеописанных способов; тем не менее, все способы подключения обеспечивают различное качество видеосигнала. Наиболее вероятно, что выбранный способ подключения будет зависеть от наличия соответствующих разъемов на стороне проектора и на стороне источника видеосигнала (см. ниже):

#### **Наилучшее качество видеосигнала**

Для подключения видео лучше всего подходит HDMI Если источник видеосигнала оснащен разъемом HDMI, появляется возможность проигрывать видео в несжатом цифровом качестве.

Для получения информации о подключении проектора к источнику, оснащенному разъемом HDMI, а также других сведений см.«[Подключение](#page-15-0) устройства HDMI» на стр. 15.

Если источник сигнала **HDMI** отсутствует, следует выбрать сигнал компонентного видео (не путать с композитным видео). Цифровые ТВ-тюнеры и DVDпроигрыватели оснащены встроенными компонентными видеовыходами, поэтому, если источник видеосигнала оснащен таким выходом, именно ему следует отдать предпочтение перед композитным видеовыходом.

Информацию о подключении проектора к источнику видеосигнала, оснащенному компонентным видеовыходом, см. в разделе «[Подключение](#page-15-1) источника видеосигнала, оснащенного [компонентным](#page-15-1) видеовыходом» на стр. 15.

#### **Хорошее качество видеосигнала**

Подключение через вход S-Video позволяет получить более качественный аналоговый видеосигнал по сравнению с подключением через стандартный композитный видеовход. При подключении источников видеосигнала, оснащенных как композитным видеовыходом, так и выходом S-Video, предпочтение следует отдать выходу S-Video.

Информацию о подключении проектора к источнику видеосигнала, оснащенному выходом S-Video, см. в разделе «[Подключение](#page-16-0) источника видеосигнала, оснащенного выходом [S-Video»](#page-16-0) на стр. 16.

#### **Наихудшее качество видеосигнала**

Композитный видеовыход представляет собой аналоговый видеовыход, при применении которого обеспечивается вполне приемлемое, однако менее высокое качество изображения на выходе проектора. Из перечисленных в настоящем руководстве способов подключения данный способ обеспечивает наихудшее качество изображения.

Информацию о подключении проектора к источнику видеосигнала, оснащенному композитным видеовыходом, см. в разделе «[Подключение](#page-17-0) источника видеосигнала, оснащенного композитным [видеовыходом](#page-17-0)» на стр. 17.

#### <span id="page-14-1"></span>**Подключение источников аудиосигнала**

Проектор оснащен встроенным монофоническим динамиком, предназначенным для выполнения базовых функций звукового сопровождения презентаций исключительно для бизнеса. В отличие от систем домашнего кинотеатра и домашнего видео, динамик не предназначен для воспроизведения стереофонического звукового сигнала. При подключении любого входного стереосигнала на выход (на динамик проектора) подается обычный монофонический звуковой сигнал.

При желании, для проведения презентации можно воспользоваться динамиком проектора либо подключить отдельные динамики с усилителем к разъему проектора. Выходной аудио сигнал является монофоническим сигналом смешанного типа и управляется с помощью настроек звука проектора.

При наличии отдельной звуковой системы аудиовыход источника видеосигнала следует подключать именно к ней, а не к проектору c монофоническим динамиком.

**• Выход аудиосигнала функционирует только в том случае, если к проектору подключен соответствующий источник аудиосигнала.**

**• При подключении аудиоканала к порту AUDIO OUT (аудиовыход), звук динамика проектора отключится.** 

## <span id="page-15-0"></span>**Подключение устройства HDMI**

Для подключения проектора к устройствам HDMI необходимо использовать кабель HDMI.

#### **Для подключения проектора к устройству HDMI:**

- 1. Подключите один конец кабеля HDMI к выходному разъему HDMI источника видеосигнала.
- 2. Подключите другой конец кабеля к входному разъему **HDMI** на проекторе.

**Проектор воспроизводит только монофонический звук. Подробнее см. «[Подключение](#page-14-1) источников [аудиосигнала](#page-14-1)» на стр. 14.**

### <span id="page-15-1"></span>**Подключение источника видеосигнала, оснащенного компонентным видеовыходом**

Осмотрев источник видеосигнала, определите наличие свободного компонентного видеовыхода:

- При наличии свободного выхода можно переходить к следующим пунктам.
- При отсутствии свободного выхода необходимо выбрать альтернативный способ подключения источника видеосигнала.

#### **Подключение проектора к источнику видеосигнала, оснащенному компонентным видеовыходом:**

- 1. Подключите переходной кабель «компонентное видео/VGA (D-Sub)» одним концом (с тремя разъемами RCA) к компонентному видеовыходу источника видеосигнала. Штекеры подключаются к гнездам в соответствии с цветами: зеленый – к зеленому, синий – к синему, красный – к красному.
- 2. Подключите другой конец переходного кабеля «компонентное видео / VGA (D-Sub)» (с разъемом D-SUB) к гнезду **COMPUTER IN1 (вход ПК1)** или **COMPUTER IN2 (вход ПК2)** проектора.
- **• Проектор воспроизводит только монофонический звук даже в случае подключения стереофонического сигнала. Подробнее см. «[Подключение](#page-14-1) источников [аудиосигнала](#page-14-1)» на стр. 14.**
	- **• Если после включения проектора и выбора соответствующего источника видеосигнала воспроизведение видео не происходит, проверьте включение и исправность источника сигнала. Кроме того, проверьте правильность подключения кабелей видеосигнала.**

### <span id="page-16-0"></span>**Подключение источника видеосигнала, оснащенного выходом S-Video**

Осмотрев источник видеосигнала, определите наличие свободного выхода S-Video:

- При наличии свободного выхода можно переходить к следующим пунктам.
- При отсутствии свободного выхода необходимо выбрать альтернативный способ подключения источника видеосигнала.

#### **Подключение проектора к источнику видеосигнала, оснащенному выходом S-Video:**

- 1. Возьмите кабель S-Video и подключите один конец к выходному гнезду S-Video на источнике видеосигнала.
- 2. Подключите другой конец кабеля S-Video к гнезду **S-VIDEO** на проекторе.
- **• Проектор воспроизводит только монофонический звук даже в случае подключения стереофонического сигнала. Подробнее см. «[Подключение](#page-14-1) источников [аудиосигнала](#page-14-1)» на стр. 14.**
	- **• Если после включения проектора и выбора соответствующего источника видеосигнала воспроизведение видео не происходит, проверьте включение и исправность источника сигнала. Кроме того, проверьте правильность подключения кабелей видеосигнала.**
	- **• Если проектор уже подключен к данному источнику видеосигнала с выходом S-Video, через компонентный видеовход, подключать источник видеосигнала через вход S-Video не требуется, поскольку при этом способе соединения обеспечивается более низкое качество видеосигнала, а также образуется лишнее соединение. Подробнее см. «Подключение источников [видеосигнала](#page-14-0)» на стр. 14.**

### <span id="page-17-0"></span>**Подключение источника видеосигнала, оснащенного композитным видеовыходом**

Осмотрев источник видеосигнала, определите наличие свободного композитного видеовыхода:

- При наличии свободного выхода можно переходить к следующим пунктам.
- При отсутствии свободного выхода необходимо выбрать альтернативный способ подключения источника видеосигнала.

#### **Подключение проектора к источнику видеосигнала, оснащенному композитным видеовыходом:**

- 1. Возьмите видеокабель и подключите один конец к композитному видеовыходу источника видеосигнала.
- 2. Подключите другой конец видеокабеля к гнезду **VIDEO** на проекторе.
- **• Проектор воспроизводит только монофонический звук даже в случае подключения стереофонического сигнала. Подробнее см. «[Подключение](#page-14-1) источников [аудиосигнала](#page-14-1)» на стр. 14.**
	- **• Если после включения проектора и выбора соответствующего источника видеосигнала воспроизведение видео не происходит, проверьте включение и исправность источника сигнала. Кроме того, проверьте правильность подключения кабелей видеосигнала.**
	- **• Источник видеосигнала следует подключать через композитный видеовход только в том случае, если он не оснащен компонентным видеовыходом или выходом S-Video. Подробнее см. «Подключение источников [видеосигнала](#page-14-0)» на стр. [14.](#page-14-0)**

## <span id="page-18-1"></span><span id="page-18-0"></span>**Включение проектора**

- 1. Подсоедините шнур питания к проектору и вставьте вилку в розетку. Включите розетку (если она с выключателем).
- 2. Для включения проектора нажмите кнопку

включении проектора **Индикатор питания POWER** остается синим.

При необходимости поверните кольцо фокусировки для регулировки четкости изображения.

- **• Если проектор еще слишком горячий после предыдущего использования, в течение приблизительно 60 секунд перед включением лампы будет работать охлаждающий вентилятор.** 
	- **• Чтобы увеличить срок службы лампы, после включения проектора необходимо подождать не менее 5 минут до того, как снова выключить его.**
	- **• Кроме того, после выключения проектора не включайте его в течение по крайней мере 10 минут.**
	- 3. При первом включении проектора необходимо выбрать язык экранного меню и **Режим высокогорья** с помощью инструкций на экране.

#### **Язык (Language)**

Подробнее см. «[Порядок](#page-19-0) работы с меню» на стр. 19.

#### **Режим высокогорья**

Подробнее см. «[Эксплуатация](#page-32-0) в условиях большой высоты» на стр. 32.

- 4. Включите все подключенное оборудование.
- 5. Проектор начинает поиск входных сигналов. Текущий сканируемый входной сигнал отображается в левом верхнем углу экрана. Если проектор не может обнаружить входной сигнал, на экране будет отображаться сообщение «**Нет сигнала**» до тех пор, пока он не будет найден.

Выбор источника входного сигнала осуществляется также нажатием кнопки «**SOURCE (источник)**» на проекторе или на пульте ДУ. Подробнее см. «[Выбор](#page-22-0) [входного](#page-22-0) сигнала» на стр. 22.

- **• Если частота/разрешение входного сигнала превышает рабочий диапазон проектора, то на пустом экране появляется сообщение: «Вне диапазона» . Установите входной сигнал, совместимый с разрешением проектора, или установите для него меньшее значение. Подробнее см. «Таблица [синхронизации](#page-52-1)» на стр. 52.**
	- **• Языки программного обеспечения и руководства пользователя могут отличаться.**

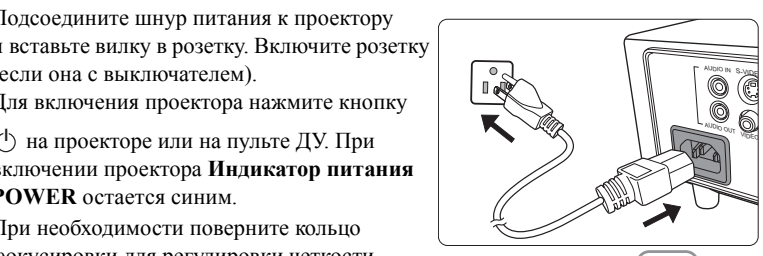

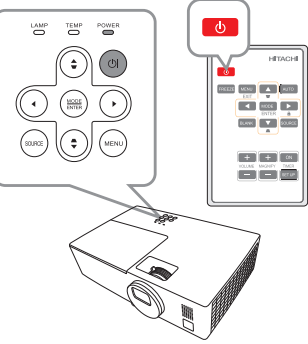

## <span id="page-19-0"></span>**Порядок работы с меню**

Проектор оснащен системой экранных меню для выполнения различных настроек и регулировок.

#### **Скриншоты экранного меню ниже представлены только как образец и могут отличаться от действительного изображения.**

Ниже приводится краткий обзор экранного меню.

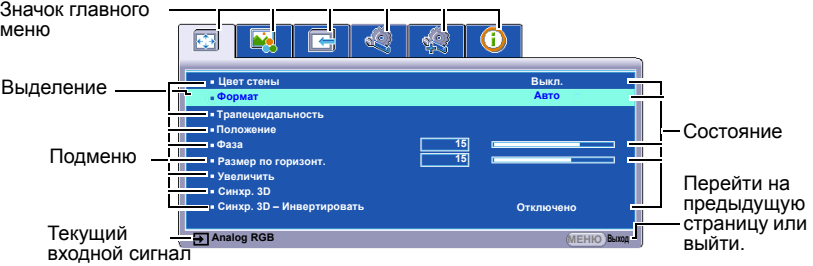

Чтобы воспользоваться экранными меню, необходимо выбрать нужный язык.

1. Для вывода экранного меню нажмите кнопку **МЕНЮ** на проекторе или **MENU/EXIT (меню/выход)** на пульте ДУ.

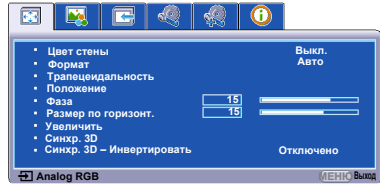

2. Воспользуйтесь кнопкой  $\blacktriangleleft$  для выбора меню **Настройки системы: Основные**.

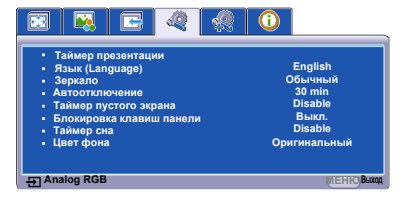

3. Нажмите , чтобы выделить **Язык (Language)**, затем нажмите **MODE/ENTER (режим/ввод).**

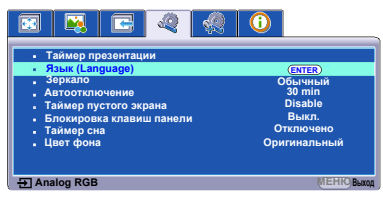

4. Чтобы выбрать язык нажимайте

 $\blacktriangle$  /  $\blacktriangledown$  / $\blacktriangleright$  , затем нажмите **MODE/ENTER (режим/ввод)**, чтобы подтвердить выбор.

5. **Нажмите МЕНЮ** на проекторе или **MENU/EXIT (меню/ выход)** на пульте ДУ для выхода и сохранения настроек.

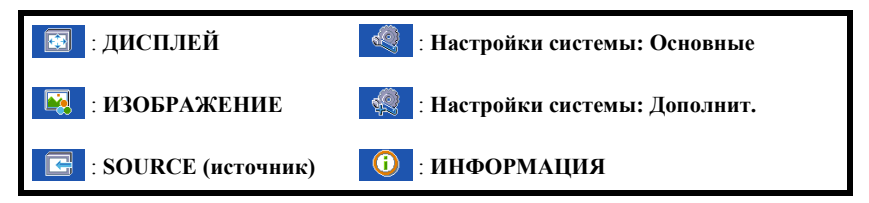

## <span id="page-20-0"></span>**Защита паролем**

В целях защиты доступа и предотвращения несанкционированного использования в проекторе предусмотрена функция установки пароля. Пароль можно установить с помощью экранного меню. Подробную информацию о работе с экранными меню см. в разделе «[Порядок](#page-19-0) работы с меню» на стр. 19.

**Если вы намерены использовать функцию защиты паролем, то следует предпринять меры по сохранению пароля. Распечатайте данное руководство (при необходимости), запишите в нем используемый пароль и положите руководство в надежное место для использования в будущем.**

### **Установка пароля**

- 1. Откройте экранное меню и перейдите к меню **Настройки системы: Дополнит.** > **Параметры безопасности** . Нажмите кнопку **MODE/ENTER (режим/ввод)** на проекторе или на пульте ДУ. На экране появится страница **Параметры безопасности**.
- 2. Выделите **Изменить пароль** и нажмите **MODE/ENTER (режим/ввод)**.
- 3. Как показано на рисунке справа, четыре

кнопки со стрелками  $(\blacktriangle, \blacktriangle, \blacktriangledown, \blacktriangleright)$ соответствуют 4 цифрам (1, 2, 3, 4). Воспользуйтесь кнопками со стрелками для ввода шестизначного пароля.

4. Повторно введите новый пароль для подтверждения.

**ВВЕДИТЕ НОВЫЙ ПАРОЛЬ МЕНЮ Назад**

После установки пароля экранное меню вернется на страницу **Параметры безопасности**.

5. Для включения функции **Блокировка при включении**, нажмите  $\blacktriangle/\blacktriangledown$ , чтобы

выделить **Блокировка при включении**, и нажмите / , чтобы выбрать **Вкл.**. Если работает функция **Блокировка при включении**, то вам придется ввести правильный пароль для включения проектора.

- 6. Для выхода из экранного меню, нажмите **МЕНЮ** на проекторе или **MENU/ EXIT (меню/выход)** на пульте управления**.**
- **• После установки пароля включение проектора производится только после ввода правильного пароля.**
	- **• Во время ввода символы отображаются на экране в виде звездочек. Запишите выбранный пароль в этом месте руководства пользователя до ввода или сразу после ввода пароля на случай, если вы его забудете. Пароль: \_\_ \_\_ \_\_ \_\_ \_\_ \_\_**

**Храните данное руководство пользователя в надежном месте.**

## **Если вы забыли пароль**

Если включена функция парольной защиты, при каждом включении проектора выводится запрос на ввод шестизначного пароля. В случае неправильного ввода пароля в течение трех секунд будет отображаться сообщение об ошибке ввода пароля, аналогичное показанному на рисунке справа, а затем появится сообщение **«INPUT** 

**Неверный пароль Повторите попытку.**

**PASSWORD»** (введите пароль). Можно повторить попытку, указав другой шестизначный пароль, или, если вы не записали пароль в данном руководстве пользователя и не помните его, можно воспользоваться процедурой восстановления пароля. Подробнее см. «Процедура [восстановления](#page-21-0) пароля» на стр. 21.

При вводе неверного пароля 5 раз подряд проектор автоматически выключается.

## <span id="page-21-0"></span>**Процедура восстановления пароля**

- 1. Нажмите и удерживайте в течение 3 секунд кнопку **AUTO (авто)** на пульте ДУ. На экране проектора появится закодированное число.
- 2. Запишите это число и выключите проектор.
- **Запишите код восстановления и обратитесь к продавцу. Код восстановления: XXX XXX XXX XXX ВОССТАНОВИТЬ ПАРОЛЬ МЕНЮ Выход**
- 3. Для раскодирования этого числа обратитесь в местный сервисный центр. Для подтверждения права владения проектором может потребоваться предоставление документа о его покупке.

## **Изменение пароля**

- 1. Откройте экранное меню и перейдите в меню **Настройки системы: Дополнит.** > **Параметры безопасности** > **Изменить пароль**.
- 2. Нажмите кнопку **MODE/ENTER (режим/ввод)** на проекторе или на пульте ДУ. Появится сообщение **«ВВЕДИТЕ ТЕКУЩИЙ ПАРОЛЬ»**.
- 3. Введите текущий пароль.
	- При правильном воде пароля отобразится следующее сообщение: «ВВЕДИТЕ НОВЫЙ ПАРОЛЬ».
	- Если пароль указан неправильно, в течение трех секунд будет отображаться сообщение об ошибке ввода пароля, а затем появится сообщение **«ВВЕДИТЕ ТЕКУЩИЙ ПАРОЛЬ»**, после чего вы сможете повторить попытку. Вы можете нажать **МЕНЮ** на проекторе или **MENU/ EXIT (меню/выход)** на пульте ДУ, чтобы отменить изменения или попробовать ввести другой пароль.
- 4. Введите новый пароль.
- 5. Повторно введите новый пароль для подтверждения.
- 6. Для проектора был успешно установлен новый пароль. Не забудьте ввести новый пароль в следующий раз при запуске проектора.
- 7. Для выхода из экранного меню, нажмите **МЕНЮ** на проекторе или **MENU/ EXIT (меню/выход)** на пульте управления**.**
- **Во время ввода символы отображаются на экране в виде звездочек. Запишите выбранный пароль в этом месте руководства пользователя до ввода или сразу после ввода пароля на случай, если вы его забудете.**

**Пароль: \_\_ \_\_ \_\_ \_\_ \_\_ \_\_**

**Храните данное руководство пользователя в надежном месте.**

## **Отключение функции защиты паролем**

Для отключения функции защиты паролем, откройте систему экранных меню и вернитесь в меню **Настройки системы: Дополнит.** > **Параметры безопасности >** 

**Блокировка при включении**. Выберите **Выкл.** с помощью кнопок / **.** Появится сообщение **«ВВЕДИТЕ ПАРОЛЬ»**. Введите текущий пароль.

- При правильном вводе пароля экранное меню возвращается на страницу **Параметры безопасности**, при этом в строке **Блокировка при включении** отображается **«Выкл.**». В следующий раз при включении проектора вам не потребуется вводить пароль.
- Если пароль указан неправильно, в течение трех секунд будет отображаться сообщение об ошибке ввода пароля, а затем появится сообщение **«ВВЕДИТЕ ПАРОЛЬ»**, после чего вы сможете повторить попытку. Вы можете нажать **МЕНЮ** на проекторе или **MENU/EXIT (меню/выход)** на пульте ДУ, чтобы отменить изменения или попробовать ввести другой пароль.

**Обратите внимание, что несмотря на то, что функция парольной защиты отключена, необходимо сохранить старый пароль на тот случай, если понадобится снова включить ее - при этом потребуется указать старый пароль.**

## <span id="page-22-0"></span>**Выбор входного сигнала**

Проектор можно одновременно подключать к нескольким устройствам. Тем не менее, одновременно возможно воспроизведение полноэкранного изображения только от одного источника.

Убедитесь в том, что **Быстрый автопоиск** функция в **SOURCE (источник)** меню **Вкл.** если хотите, чтобы проектор автоматически выполнял поиск сигналов.

Также возможен выбор сигнала вручную, нажав на одну из кнопок выбора источника сигнала на пульте ДУ, или прокрутив доступные входящие сигналы. После этого функция **Быстрый автопоиск** включится автоматически.

- <span id="page-22-1"></span>1. Нажмите кнопку **SOURCE (источник)** на проекторе или на пульте ДУ. Отобразится строка выбора источника.
- <span id="page-22-2"></span>2. С помощью кнопок / выберите нужный сигнал и нажмите кнопку **MODE/**

**ENTER (режим/ввод)** на проекторе или на пульте ДУ.

После того, как сигнал будет найден, на экране в течение нескольких секунд будет отображаться информация о выбранном источнике сигнала. Если к проектору подключены разные устройства, повторите шаги [1](#page-22-1)[-2](#page-22-2) для поиска другого сигнала.

- **• Уровень яркости проецируемого изображения при переключении изменяется в соответствии с выбранным источником видеосигнала. Презентации данных (графики) в режиме ПК обычно включают в себя статичные изображения. В этом случае устанавливается повышенная яркость по сравнению с режимом «Video», который обычно используется для просмотра движущихся изображений (фильмов).**
	- **• Параметры Стандартный режим зависят от выбранного источника видеосигнала. Подробнее см. «Выбор режима [изображения](#page-26-1)» на стр. 26.**
	- **• Изначальное разрешение данного проектора см. в «[Характеристики](#page-50-2) проектора» на [стр](#page-50-2). 50. Для получения лучшего качества изображения необходимо выбрать и использовать входной сигнал, соответствующий данному разрешению. Масштаб для других разрешений будет изменяться проектором в зависимости от настройки формата, что может привести к искажению или снижению четкости изображения. Подробнее см. «Выбор формата [изображения](#page-25-0)» на стр. 25.**

## <span id="page-23-0"></span>**Настройка проецируемого изображения**

## **Настройка угла проецирования**

Данный проектор оборудован двумя регуляторами наклона. С их помощью осуществляется регулировка линии проецирования по высоте и углу. Для тонкой настройки позиционирования изображения вращайте регуляторы.

Если проектор установлен на наклонной поверхности или если экран и луч проектора не перпендикулярны друг другу, проецируемое изображение принимает трапециевидную

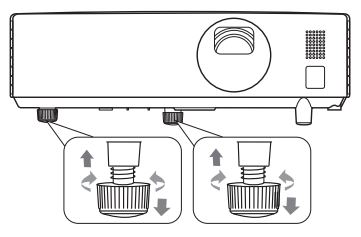

форму. Для коррекции этого искажения см. раздел «Коррекция [трапецеидального](#page-23-1) [искажения](#page-23-1)» на стр. 23.

#### **ВНИМАНИЕ**

**Запрещается смотреть при включенной лампе. Интенсивный луч света от лампы может повредить глаза.**

**Будьте осторожны при вращении передней ножки регулировки, так как она расположена близко к отверстию для отвода горячего воздуха.**

### <span id="page-23-2"></span>**Автоматическая настройка изображения**

В некоторых случаях может возникнуть необходимость оптимизации качества изображения. Для этого, требуется нажать **AUTO (авто)** на пульте ДУ или актировать функцию **Авторегулировка** в меню **SOURCE (источник)**. В течение 3 секунд встроенная функция интеллектуальной автоматической настройки выполнит перенастройку частоты и фазы синхронизации для обеспечения наилучшего качества изображения.

В верхней левой части экрана в течение 3 секунд будут показаны сведения о текущем источнике сигнала.

**• При включенной функции AUTO (авто) экран остается пустым.**

**• Данная функция доступна только при выбранном сигнале ПК (Analog RGB).**

### **Точная настройка резкости изображения**

- 1. Отрегулируйте размер проецируемого изображения с помощью регулятора масштаба.
- 2. При необходимости, сфокусируйте изображение регулятором фокуса.

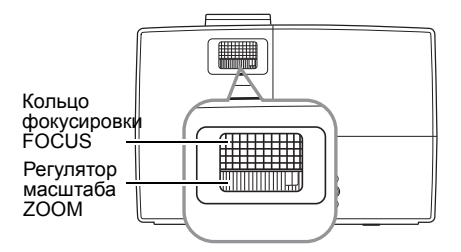

### <span id="page-23-1"></span>**Коррекция трапецеидального искажения**

Трапецеидальность выражается в заметном увеличении ширины верхней или нижней части проецируемого изображения. Это происходит, когда проектор не перпендикулярен экрану.

Для устранения этого искажения, помимо регулирования наклона проектора, необходимо выполнить ручную коррекцию одним из следующих способов.

• Для отображения страницы корректировки параметра «Трапецеидальность» нажмите  $\blacksquare$  /  $\blacksquare$  на проекторе или на пульте ДУ. Нажмите для коррекции трапецеидальности в верхней части изображения. Нажмите для коррекции трапеции в нижней части изображения.

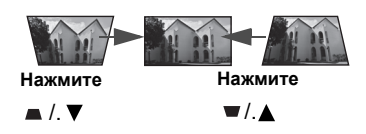

- Экранное меню
- 1. Нажмите кнопку **МЕНЮ** на проекторе или **MENU/EXIT (меню/выход)** на пульте ДУ, а затем нажимайте кнопки  $\blacktriangleleft\blacktriangleright$  до тех пор, пока не будет выделено меню **ДИСПЛЕЙ.**
- 2. Нажмите ▼, чтобы выделить **Трапецеидальность**, затем нажмите **MODE**/ **ENTER (режим/ввод)** на проекторе или на пульте ДУ. На экране появится страница корректировки **Трапецеидальность**.
- 3. Нажмите для коррекции трапеции в верхней части изображения или нажмите для коррекции трапеции в нижней части изображения.

## <span id="page-24-0"></span>**Увеличение и поиск деталей**

Чтобы посмотреть детали на проецируемом изображении, увеличьте его. Для перемещения по изображению воспользуйтесь кнопками перемещения.

- <span id="page-24-3"></span>• С помощью пульта дистанционного управления
- 1. Нажмите **Magnify +** /**Magnify**  на пульте ДУ, чтобы отобразить панель увеличения.
- <span id="page-24-1"></span>2. Многократным нажатием на **Magnify** + на пульте ДУ или ▲ на проекторе увеличьте изображение до нужных размеров.
- 3. Для передвижения по изображению используйте стрелки направления

#### $(A, A, \nabla, )$ .

- <span id="page-24-2"></span>4. Для уменьшения размера изображения нажмите **Magnify** - на пульте ДУ или на проекторе. Также возможно восстановить оригинальный размер изображения, нажав кнопку **AUTO (авто)** на пульте ДУ.
- Экранное меню
- 1. Нажмите кнопку **МЕНЮ** на проекторе или **MENU/EXIT (меню/выход)** на

пульте ДУ, а затем нажимайте кнопки  $\blacklozenge$  до тех пор, пока не будет выделено меню **ДИСПЛЕЙ**.

- 2. Нажмите **V**, чтобы выделить Увеличить, затем нажмите **MODE/ENTER (режим/ввод)** на проекторе или на пульте ДУ. Появится панель увеличения.
- 3. Повторите шаги [2](#page-24-1)-[4](#page-24-2), описанные выше в разделе С [помощью](#page-24-3) пульта [дистанционного](#page-24-3) управления.
- **Перемещение по изображению возможно только после его увеличения. Во время поиска деталей возможно дальнейшее увеличение изображения.**

## <span id="page-25-0"></span>**Выбор формата изображения**

Формат – это соотношение ширины изображения и его высоты. Большинство аналоговых телевизоров и компьютеров имеют формат 4:3, а цифровые телевизоры и проигрыватели DVD обычно имеют формат 16:9.

Устройства с цифровым дисплеем, к которым относится данный проектор, благодаря цифровой обработке сигнала могут динамически растягивать и масштабировать выходное изображение так, чтобы его формат отличался от формата изображения входного сигнала.

Чтобы изменить формат проецируемого изображения (независимо от формата входного сигнала):

1. Нажмите кнопку **МЕНЮ** на проекторе или **MENU/EXIT (меню/выход)** на пульте ДУ, а затем нажимайте кнопки  $\blacklozenge$  до тех пор, пока не будет

выделено меню **ДИСПЛЕЙ**.

- 2. Нажмите ▼, чтобы выделить Формат.
- 3. Нажимайте кнопки  $\blacktriangleleft\blacktriangleright$  для выбора формата, соответствующего формату входного видеосигнала и параметрам экрана.

### **Формат изображения**

#### **На рисунках ниже черные участки обозначают неактивную область, а белые участки активную область. Экранные меню могут отображаться на незанятых черных областях.**

- 1. **Авто**: Пропорционально изменяет формат изображения в соответствии с исходным разрешением проектора (ширина по горизонтали). Данная функция полезна, если изображение на входе имеет формат 4:3 или 16:9 и его требуется изменить таким образом, чтобы максимально использовать площадь экрана, не изменяя при этом формата изображения.
- **2. Реальн.**: Изображение проецируется с исходным разрешением, а его размер изменяется в соответствии с областью отображения. Если входной сигнал имеет меньшее разрешение, размер проецируемого изображения окажется меньше полного размера экрана. Для увеличения размера изображения можно также отрегулировать настройки масштаба или передвинуть проектор ближе к экрану. После этого может также потребоваться настройка фокуса проектора.

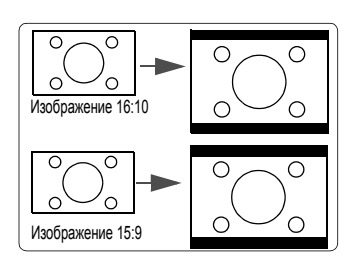

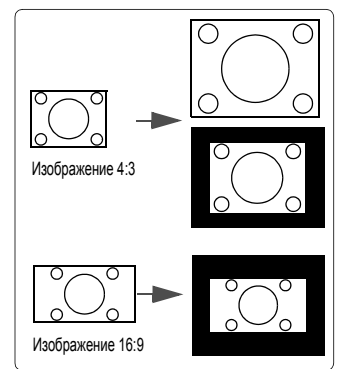

- 3. **4:3**: Масштабирование изображения производится так, что оно воспроизводится в центре экрана в формате 4:3. Это больше всего подходит для изображений с форматом 4:3 (например, мониторы компьютеров, стандартные телевизоры и фильмы DVD с форматом 4:3), так как в этом случае изменение формата не требуется.
- 4. **16:9**: Масштабирование изображения производится так, что оно воспроизводится в центре экрана в формате 16:9. Это больше всего подходит для изображений в формате 16:9, например, для телевизоров с высоким разрешением, так как в этом случае формат не меняется.

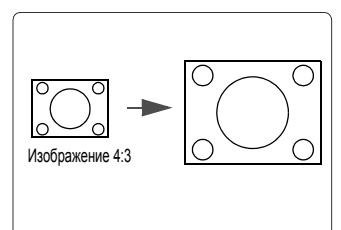

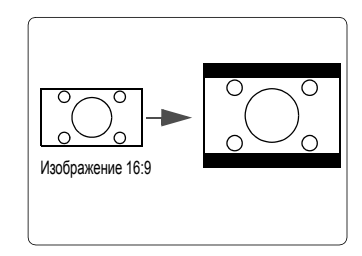

## <span id="page-26-0"></span>**Оптимизация качества изображения**

## <span id="page-26-1"></span>**Выбор режима изображения**

В проекторе предусмотрено несколько заранее настроенных стандартных режимов изображения, позволяющих выбрать наиболее подходящий из них для работы или используемого источника видеосигнала.

Для выбора нужного режима необходимо выполнить следующие шаги:

- Нажимайте **MODE/ENTER (режим/ввод)** на пульте ДУ или на проекторе до тех пор, пока не будет выбран нужный режим.
- Перейдите в меню **ИЗОБРАЖЕНИЕ > Стандартный режим** и выберите нужный режим с помощью кнопок  $\blacktriangleleft$ .

Ниже перечислены стандартные режимы для разных типов сигналов.

- 1. **Яркость Режим**: Устанавливает максимальную яркость проецируемого изображения. Данный режим удобен, если требуется повышенная яркость изображения, например, при работе с проектором в хорошо освещенном помещении.
- 2. **Презентация Режим**: Предусмотрен для презентаций при дневном свете, сохраняя цвета ПК или ноутбука.
- 3. **sRGB Режим**: Устанавливает максимальную чистоту цветов RGB для обеспечения максимально корректной передачи изображений вне зависимости от настроек яркости. Этот режим наиболее пригоден для просмотра фотографий, снятых правильно откалиброванной камерой, поддерживающей цветовое пространство sRGB, а также для просмотра ПК-графики и документов.
- 4. **Кино Режим**: Подходит для просмотра цветных фильмов, видеоклипов, снятых цифровой камерой, а также цифрового видео с выхода ПК в помещении с малой освещенностью (в темноте).

6. **Пользователь Режим**: Использует индивидуальные настройки на основании текущих доступных стандартных режимов. Подробнее см. «[Настройка](#page-27-0) режима [Пользователь](#page-27-0)» на стр. 27.

#### <span id="page-27-0"></span>**Настройка режима Пользователь**

- 1. Для вывода экранного меню нажмите кнопку **МЕНЮ** на проекторе или **MENU/ EXIT (меню/выход)** на пульте ДУ.
- 2. Перейдите в меню **ИЗОБРАЖЕНИЕ** > **Стандартный режим**.
- 3. С помощью кнопок / и выберите **Пользователь**. Выполненные в **Яркость**,

**Контрастность**, **Цвет**, **Оттенок**, **Резкость**, **Яркий цвет**, **Цветовая температура** и **3D управление цветом** регулировки автоматически сохраняются в режиме **Пользователь**.

### **Точная настройка качества изображения в пользовательских режимах**

При выборе режима **Пользователь**, в зависимости от обнаруженного типа сигнала, имеется ряд определяемых пользователем функций. Эти функции можно настраивать в соответствии с вашими потребностями.

#### <span id="page-27-1"></span>**Регулировка параметра Яркость**

Выделите меню **ИЗОБРАЖЕНИЕ** > **Яркость** и нажмите / **.**

Чем больше значение, тем больше яркость изображения. Чем меньше значение – тем темнее изображение. Отрегулируйте данную настройку так, чтобытемная область изображения была черного цвета, и чтобы были видны детали в этой области.

#### <span id="page-27-2"></span>**Регулировка параметра Контрастность**

Выделите меню **ИЗОБРАЖЕНИЕ** > **Контрастность** и нажмите /.

Чем больше значение, тем выше контрастность. Данный параметр используется для установки максимального уровня белого цвета после регулировки параметра **Яркость** в соответствии с выбранным источником видеосигнала и условиями просмотра.

#### <span id="page-27-3"></span>**Регулировка параметра Цвет**

Выделите меню **ИЗОБРАЖЕНИЕ** > **Цвет** и нажмите /.

Меньшие значения соответствуют менее насыщенным цветам. При установке слишком высокого значения цвета в изображении будут слишком яркими, а изображение – нереалистичным.

**Данная функция доступна только при выбранном сигнале Video, S-Video или Component Video (компонентный видеосигнал).**

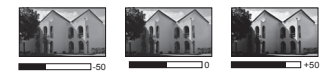

 $+30$   $+70$ 

#### <span id="page-28-0"></span>**Регулировка параметра Оттенок**

#### Выделите меню **ИЗОБРАЖЕНИЕ** > **Оттенок** и нажмите /.

Чем выше значение, тем больше красного цвета в изображении. Чем ниже значение, тем больше зеленого цвета в изображении.

**Данная функция доступна только при выбранном сигнале Video, S-Video или с NTSC.**

#### <span id="page-28-1"></span>**Регулировка параметра Резкость**

Выделите меню **ИЗОБРАЖЕНИЕ** > **Резкость** и нажмите /.

Чем больше значение, тем выше резкость изображения. Чем меньше значение, тем ниже уровень резкости изображения.

#### **Данная функция доступна только при выбранном сигнале Video, S-Video или Component Video (компонентный видеосигнал).**

#### <span id="page-28-2"></span>**Регулировка параметра Яркий цвет**

Выделите меню **ИЗОБРАЖЕНИЕ** > **Яркий цвет** и нажмите /.

Данная функция использует новый алгоритм обработки цвета и улучшения на уровне системы для повышения яркости, одновременно обеспечивая более яркие и реалистичные цвета проецируемого изображения. Она позволяет увеличить яркость для полутонов более чем 50%, обеспечивая, таким образом, более реалистичное воспроизведение цвета. Для получения изображения данного качества, выберите **Вкл.**. Если данное качество не требуется, выберите **Выкл.**.

При выборе **Выкл.** функции **Цветовая температура** и **3D управление цветом** становятся недоступными.

#### <span id="page-28-3"></span>**Выбор Цветовая температура**

Выделите меню **ИЗОБРАЖЕНИЕ** > **Цветовая температура** и нажмите /.

Настройки цветовой температуры\* могут различаться, в зависимости от выбранного типа сигнала.

- 1. **Холодный:** Увеличивает количество голубого в белом цвете.
- 2. **Обычный:** Стандартная настройка оттенков белого.
- 3. **Теплый:** Увеличивает количество красного в белом цвете.

#### **\*Информация о цветовой температуре:**

Для различных целей «белыми» могут считаться разные оттенки. Один из распространенных методов представления белого цвета известен как «цветовая температура». Белый цвет с низкой цветовой температурой выглядит красноватобелым. Белый цвет с высокой цветовой температурой выглядит синевато-белым.

#### <span id="page-28-4"></span>**Управление цветом**

Функция управления цветом может понадобиться только в случае постоянной установки с регулируемым уровнем освещения - например, в помещении для заседаний, лекционных залах или домашних кинотеатрах. Функция управления цветом обеспечивает возможность тонкой регулировки для более точного воспроизведения цвета, в случае необходимости.

При наличии проверочного диска, на котором записаны несколько шаблонов проверки воспроизведения цвета для мониторов, телевизоров, проекторов и т.д., можно спроецировать любое из этих изображений на экран и войти в меню **3D управление цветом** для настройки параметров.

#### **Для регулировки настроек:**

- 1. Перейдите в меню **ДИСПЛЕЙ** и выделите **3D управление цветом**.
- 2. Нажмите кнопку **MODE/ENTER (режим/ввод)** на проекторе или на пульте ДУ для вывода на экран страницы **3D управление цветом**.
- <span id="page-29-1"></span>3. Выделите **Основной цвет** и с помощью кнопок  $\blacktriangleleft\blacktriangleright$  выберите нужный цвет: Красный, Желтый, Зеленый, Голубой, Синий или Пурпурный.
- 4. Нажатием ▼ выделите **Оттенок** и укажите диапазон с помощью кнопок </> При увеличении диапазона в него добавляются цвета, включающие большую пропорцию двух соседних цветов.

Чтобы получить представление о том, как цвета соотносятся друг с другом, см. рисунок справа.

Например, при выборе красного цвета и установке его диапазона на 0, на проецируемом изображении будет выбран только чистый красный. При увеличении диапазона, в него будет также включен красный с оттенками желтого и с оттенками пурпурного.

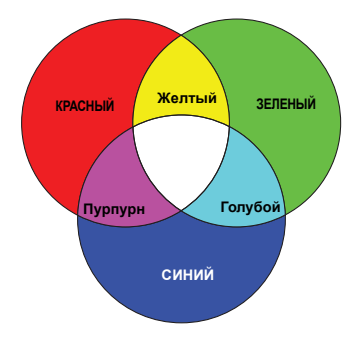

5. С помощью кнопки выделите пункт **Насыщенность** и установите нужные

значения с помощью кнопок  $\blacklozenge$ . Любое изменение вступит в силу

незамедлительно.

Например, при выборе красного цвета и установке его значения на 0, это изменение затронет только чистый красный цвет.

- **Насыщенность это количество данного цвета в изображении. Меньшие значения соответствуют менее насыщенным цветам; при установке значения «0» этот цвет полностью удаляется из изображения. При очень высоком уровне насыщенности этот цвет будет преобладать и выглядеть неестественно.**
	- 6. С помощью кнопки выделите пункт **Усиление** и установите нужные

<span id="page-29-2"></span>значения с помощью кнопок  $\blacklozenge$ . Это изменение затронет уровень контрастности выбранного основного цвета. Любое изменение вступит в силу незамедлительно.

- 7. Повторите шаги [3](#page-29-1) - [6](#page-29-2) для регулировки других цветов.
- 8. Убедитесь в том, что вы сделали все необходимые изменения.
- 9. Для вывода экранного меню нажмите кнопку **МЕНЮ** на проекторе или **MENU/ EXIT (меню/выход)** на пульте ДУ.

## <span id="page-29-0"></span>**Настройка таймера презентации**

**Данная функция доступна только если выбран и активирован входящий сигнал.**

Таймер презентации показывает на экране время, оставшееся до конца презентации, чтобы помочь вам следить за временем, проводя презентацию. Для использования этой функции выполните следующее:

1. Нажмите **TIMER SET UP (настройка таймера)** на пульте ДУ для доступа к меню **Таймер презентации** или перейдите в меню **Настройки системы: Основные > Таймер презентации** и нажмите **MODE/ENTER (режим/ввод)**, чтобы отобразить страницу **Таймер презентации**.

2. Выделите пункт **Интервал таймера** и установите период таймера нажатием

кнопок / . Можно установить любой промежуток времени

продолжительностью 1-5 минут с приращением 1 мин. и продолжительностью 5 - 240 минут с приращением 5 мин.

#### **Если таймер уже включен, он будет перезагружаться каждый раз при изменении параметра Интервал таймера.**

3. Нажмите кнопку ▼, чтобы выделить Дисплей таймера и укажите, хотите ли

вы, чтобы таймер появлялся на экране при нажатии кнопок  $\blacktriangleleft$ .

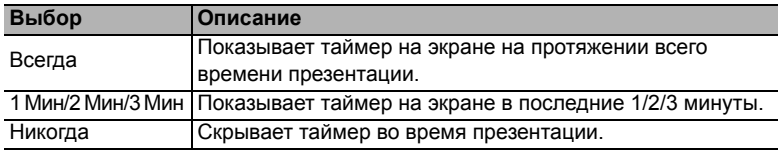

4. Нажмите ▼, чтобы выделить **Положение таймера**, и установите положение

таймера с помощью кнопок  $\blacktriangleleft$ .

**Слева сверху Слева снизу Справа сверху Справа снизу**

5. Нажмите ▼, чтобы выделить Способ отсчета таймера, а затем выделите

нужный способ отсчета таймера с помощью кнопок  $\blacktriangleleft$ .

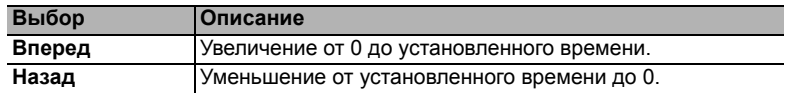

6. Нажмите ▼, чтобы выделить Звуковое напоминание, и укажите, следует ли

включать функцию звукового напоминания с помощью кнопок / . Если вы выбрали **Вкл.**, за 30 секунд до окончания заданного времени будет слышно два звуковых сигнала, а по истечении времени - три звуковых сигнала.

7. Чтобы включить таймер презентации, нажмите кнопку ▼, а затем с помощью

кнопок / выделите **Вкл.** и нажмите кнопку **MODE/ENTER (режим/ввод)**.

8. На экране появится подтверждение. Выделите **Да** и нажмите **MODE/ENTER (режим/ввод)** на проекторе или на пультеДУ для подтверждения. На экране появится сообщение «**Таймер включен**». Таймер начнет отсчет времени до включения.

#### **Для сброса таймера необходимо выполнить следующие действия:**

- 1. Перейдите в меню **Настройки системы: Основные > Таймер презентации** и выделите **Выкл.**. Нажмите кнопку **MODE/ENTER (режим/ввод)**. На экране появится подтверждение.
- 2. Выделите **Да** и нажмите **MODE/ENTER (режим/ввод)**. На экране появится сообщение «**Таймер выключен**».

## <span id="page-31-0"></span>**Выключение изображения**

Во время презентации, чтобы привлечь внимание аудитории, можно использовать на проекторе или **BLANK (пустой экран)** на пульте дистанционного управления, чтобы скрыть изображение. Для восстановления изображения нажмите любую кнопку на проекторе или на пульте ДУ.

В меню **Настройки системы: Основные > Таймер пустого экрана** можно задать продолжительность промежутка времени, по истечении которого проектор автоматически включает изображение при отсутствия воздействия пользователя на элементы управления проектора или пульта ДУ.

#### **ОСТОРОЖНО**

**Во время работы проектора запрещается закрывать проекционный объектив какимилибо предметами – это может привести к нагреванию и деформированию этих предметов или даже стать причиной возгорания.**

## <span id="page-31-1"></span>**Блокировка кнопок управления**

С помощью блокировки кнопок управления на проекторе можно предотвратить случайное изменение настроек проектора (например, детьми). При включенной функции **Блокировка клавиш панели** никакие кнопки управления на проекторе не

р<del>аботают, за исключением кнопки (<sup>)</sup>.</del>

1. Нажмите **на проекторе или Блокировка А** на пульте ДУ, или перейдите к меню **Настройки системы: Основные > Блокировка клавиш панели**,

и выберите **Вкл.**, нажав / на проекторе или пульте ДУ.

2. Появится сообщение о подтверждении. Выберите **Да** для подтверждения.

Для снятия блокировки клавиш панели нажмите и удерживайте • на проекторе или

**Блокировка** на пульте управления в течение 3 секунд.

Вы также можете воспользоваться пультом ДУ для перехода в меню **Настройки**

**системы: Основные** > **Блокировка клавиш панели** и воспользоваться кнопками /

- для выбора **Выкл.**.
- **• При заблокированных кнопках проектора кнопки пульта ДУ остаются включенными.**
	- **• При нажатии для выключения проектора без разблокирования его кнопок, IIпроектор при следующем включении останется с заблокированными кнопками.**

## <span id="page-31-2"></span>**Фиксация изображения**

Для остановки кадра нажмите **FREEZE (стоп-кадр)** на пульте ДУ. В левом верхнем углу экрана появится «**FREEZE**». Для отмены функции нажмите любую кнопку на проекторе или на пульте ДУ.

Даже если изображение на экране остановлено, его воспроизведение продолжается на видеоустройстве или другом устройстве. Поэтому даже при остановленном изображении продолжается воспроизведение звука, если подключено устройство с активным аудиовыходом.

## <span id="page-32-0"></span>**Эксплуатация в условиях большой высоты**

При работе на высоте 1500 - 3050 м над уровнем моря и при температуре 0°C - 30°C рекомендуется использовать **Режим высокогорья**.

#### **ОСТОРОЖНО**

**Не используйте Режим высокогорья на высоте 0-1499 метров и при температуре 0°C - 35°C. Включение данного режима в подобных условиях приведет к переохлаждению проектора.**

Чтобы включить **Режим высокогорья**:

1. Нажмите кнопку **МЕНЮ** на проекторе или **MENU/EXIT (меню/выход)** на пульте ДУ,

> а затем нажимайте кнопки  $\blacktriangleleft$  по тех пор. пока не будет выделено меню **Настройки**

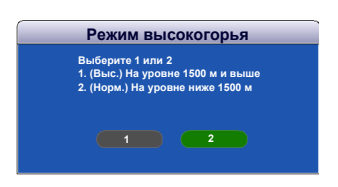

**системы: Дополнит.** 2. Нажмите ▼, чтобы выделить Режим

**высокогорья**, а затем нажмите / для выбора **1** или **2**.

- 3. Появится сообщение о подтверждении.
- 4. Выделите **1** и нажмите кнопку **MODE/ENTER (режим/ввод)** на проекторе или на пульте ДУ.

При эксплуатации в режиме «**Режим высокогорья**» возможно повышение уровня рабочего шума, связанное с увеличением оборотов вентилятора для обеспечения надлежащего охлаждения и функционирования системы.

При эксплуатации проектора в других сложных условиях (отличных от вышеуказанных) возможно автоматическое отключение проектора, обеспечивающее его защиту от перегрева. В подобных случаях для устранения таких выключений рекомендуется также устанавливать **Режим высокогорья**. Однако это не означает, что данный проектор можно эксплуатировать абсолютно в любых жестких условиях окружающей среды.

## <span id="page-32-2"></span><span id="page-32-1"></span>**Выключение проектора**

1. Нажмите кнопку **(**<sup>†</sup>), после чего появится запрос на подтверждение. При отсутствии каких-либо действий со

стороны пользователя в течение нескольких секунд сообщение исчезает.

- 2. Нажмите кнопку **(**) еще раз.
- 3. Выньте вилку шнура питания из розетки, если не собираетесь пользоваться проектором в течение длительного времени.

#### **ОСТОРОЖНО**

- **• В целях защиты лампы, проектор не реагирует на команды во время охлаждения.**
- **• Не отключайте проектор от сети до окончания последовательности завершения работы.**

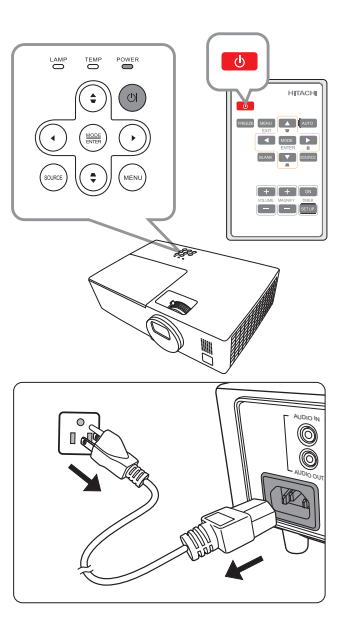

## <span id="page-33-0"></span>**Работа с меню**

### **Система меню**

Обратите внимание, что функции экранных меню зависят от типа выбранного входного сигнала.

Эти пункты меню доступны только в том случае, если проектором обнаружен хотя бы один подходящий сигнал. Если к проектору не подключено оборудование или сигнал не обнаружен, доступны лишь некоторые пункты меню.

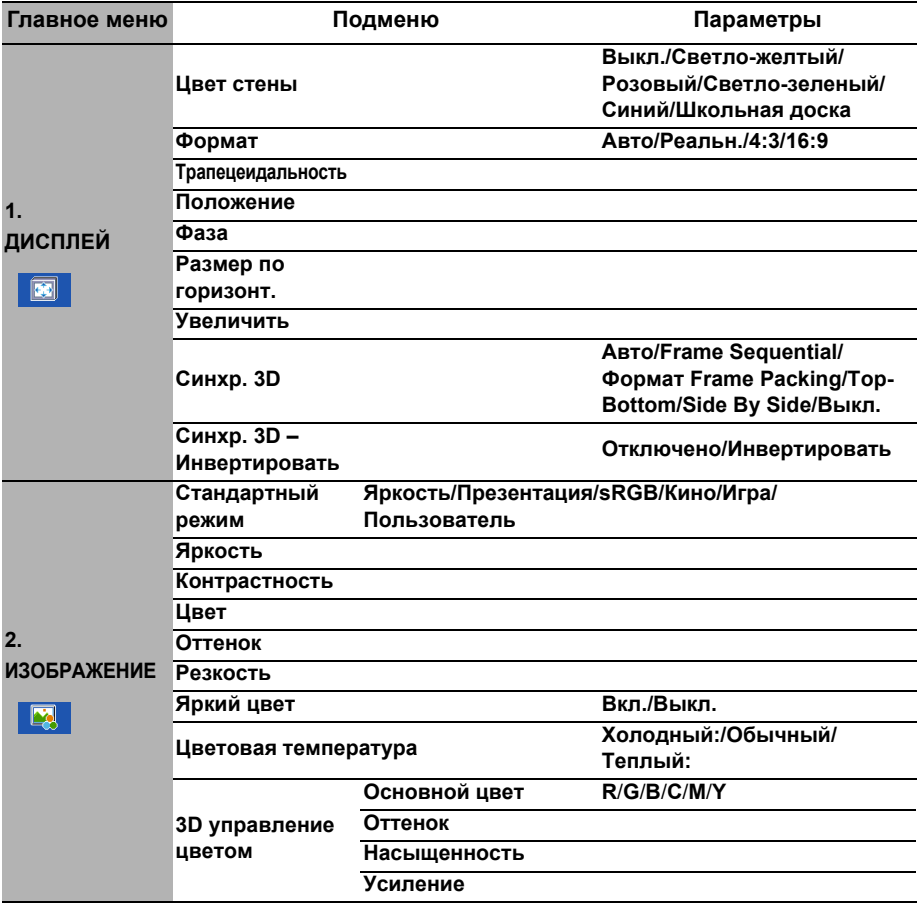

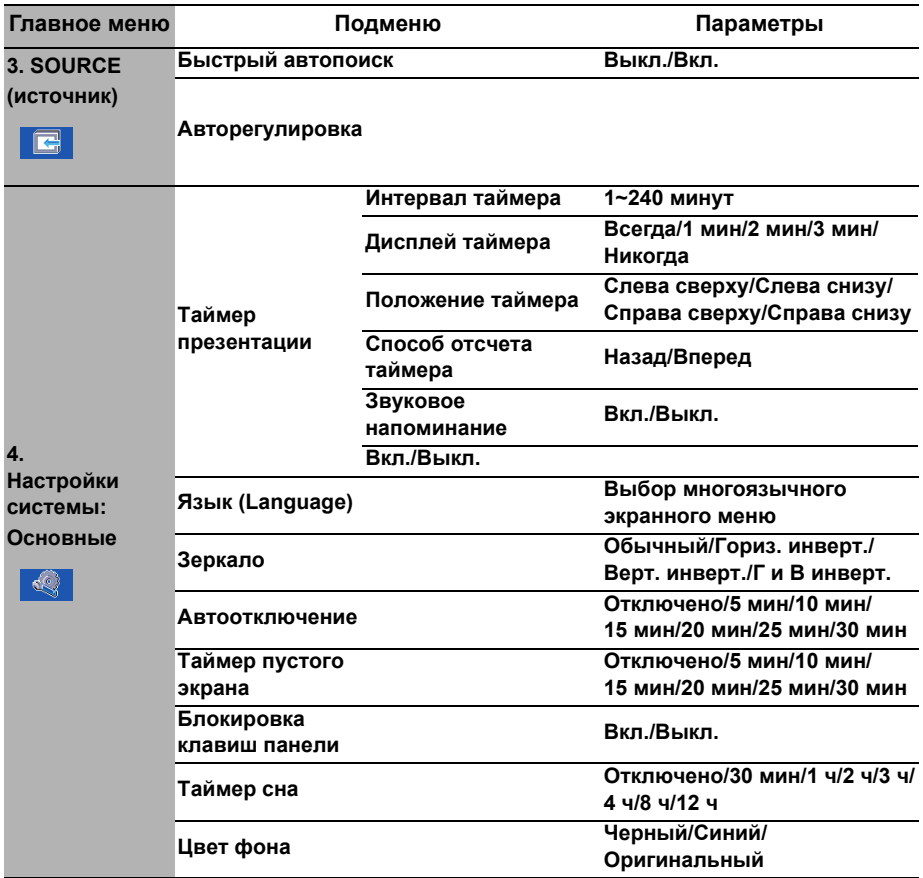

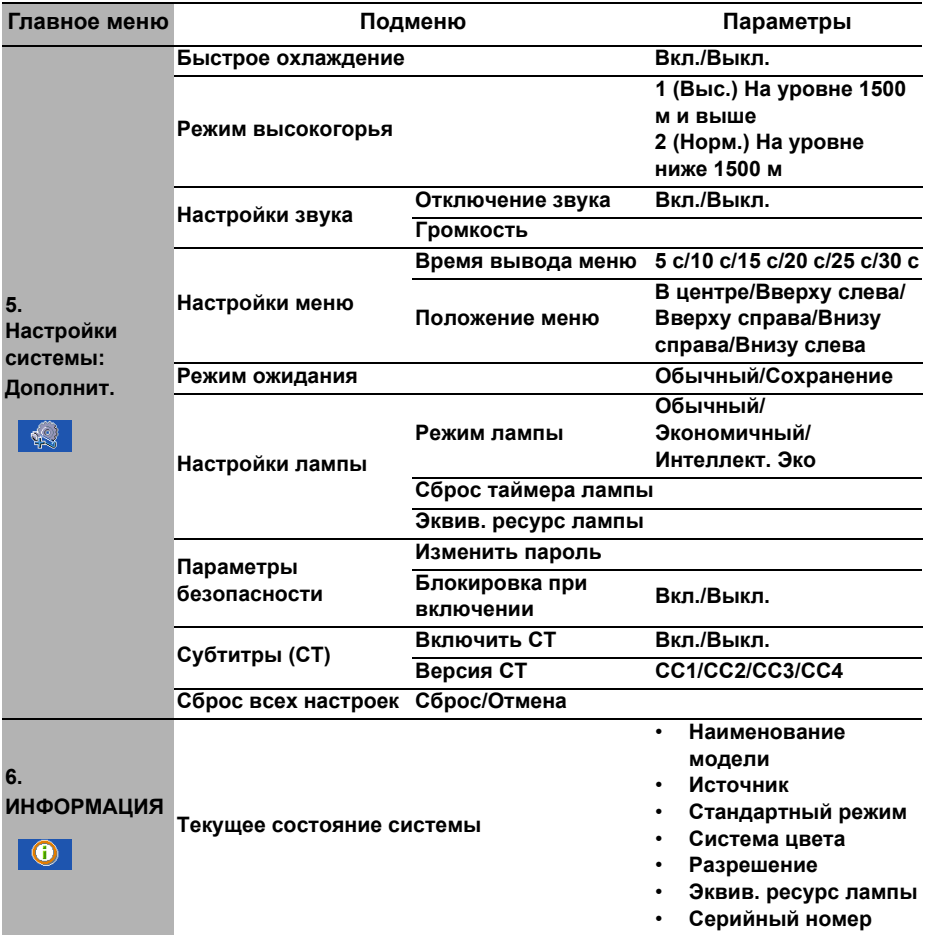

## **Описание каждого меню**

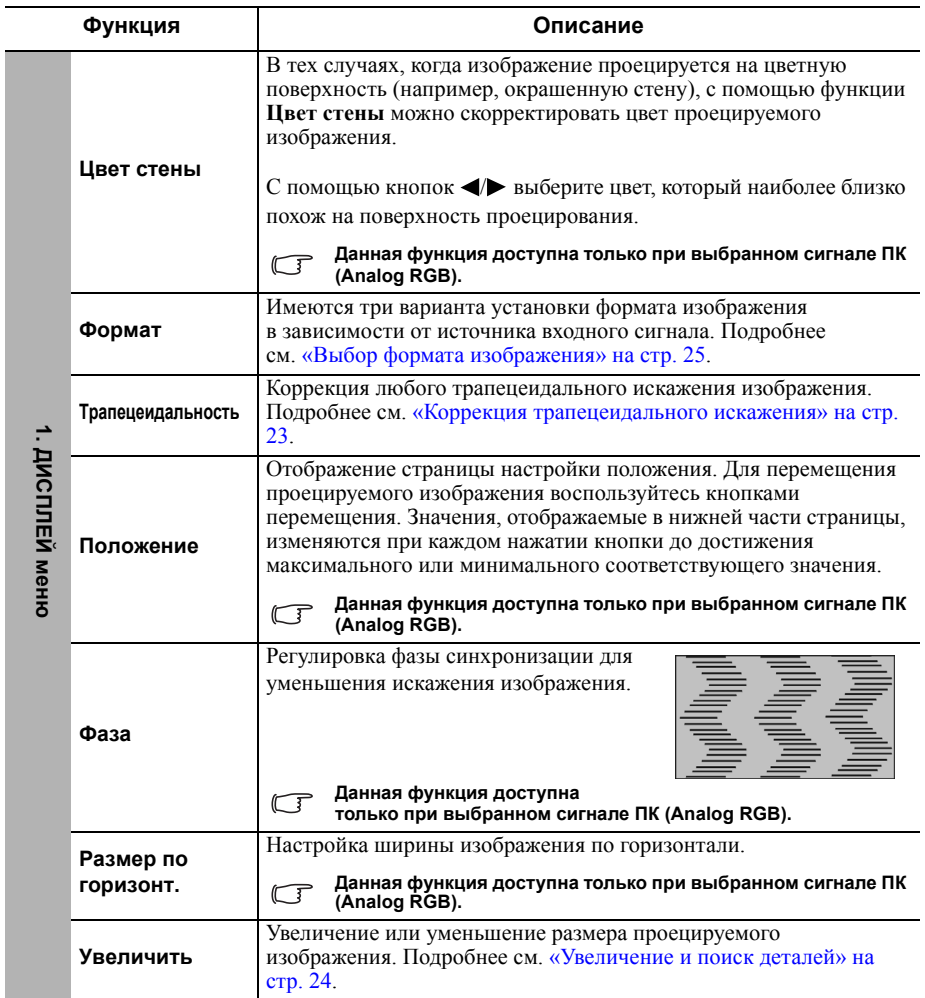

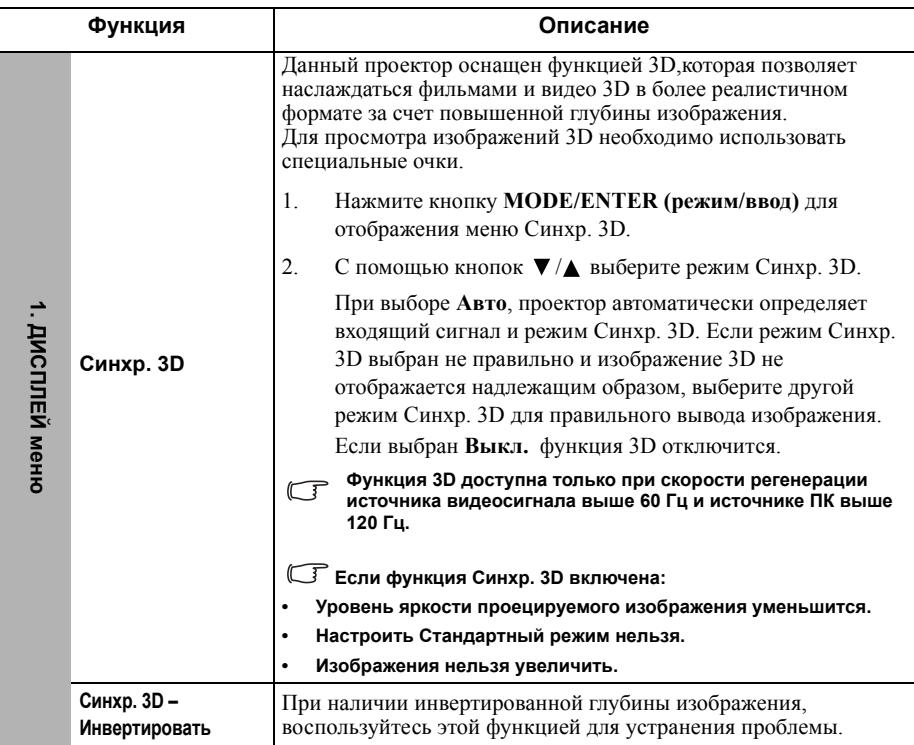

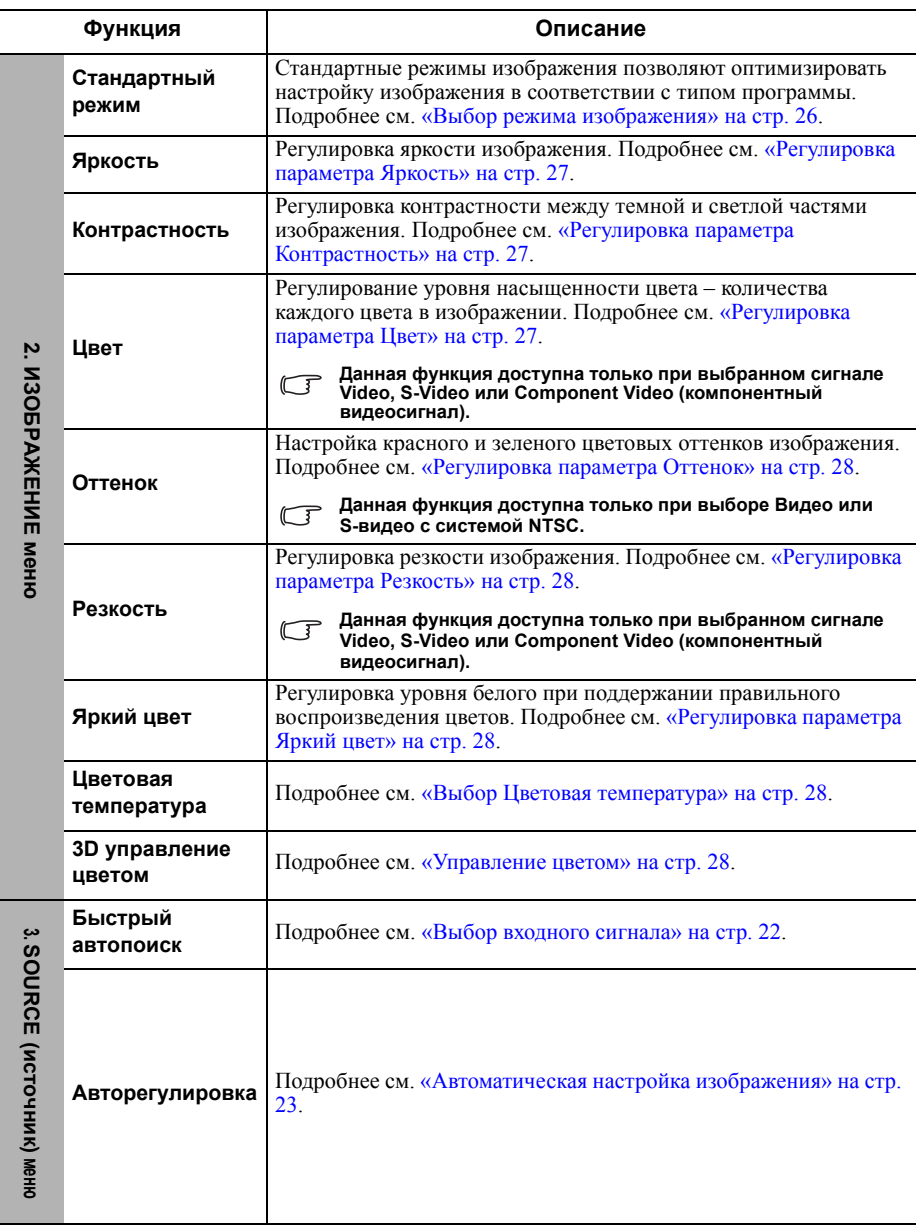

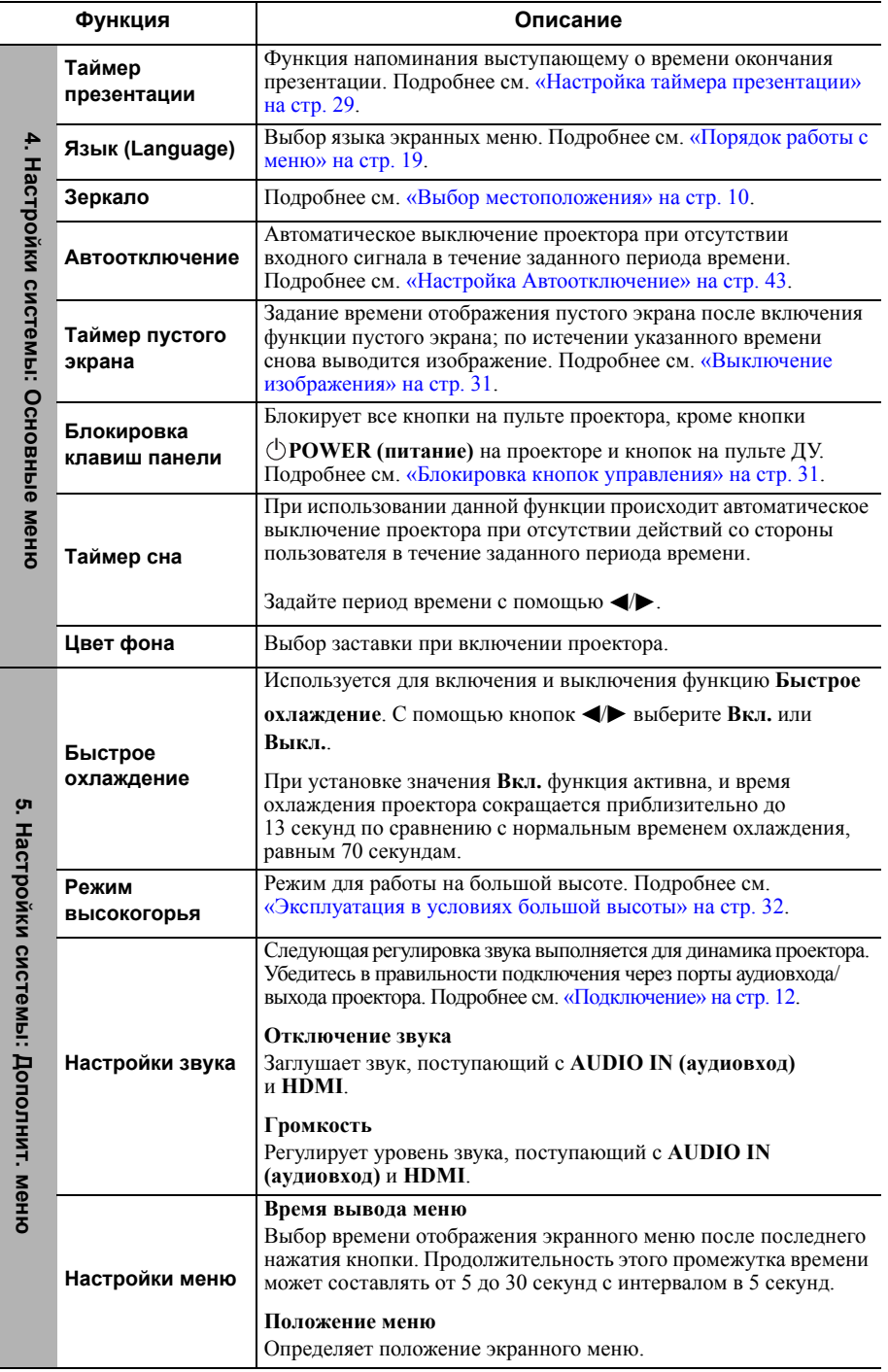

Ĭ.

39

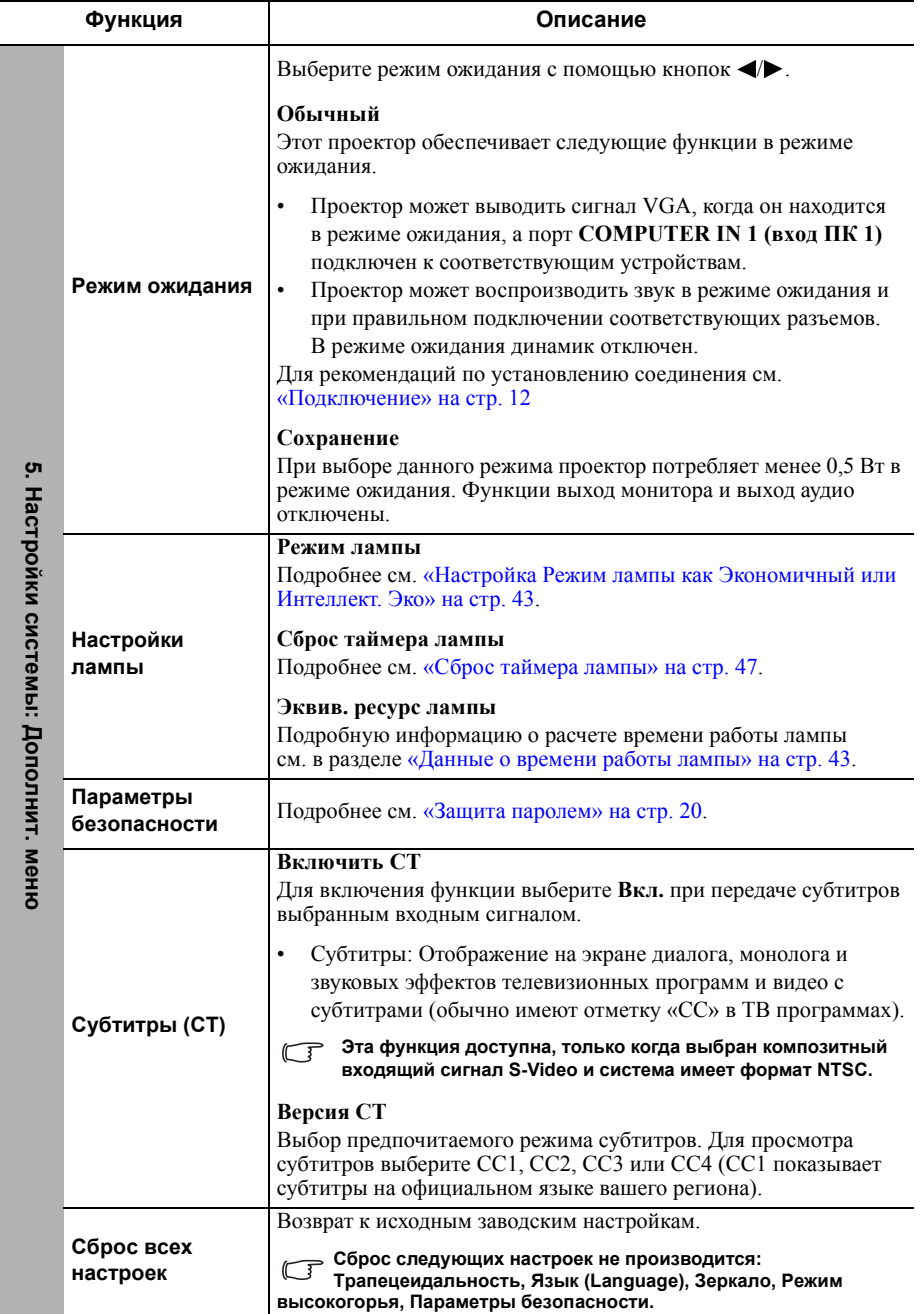

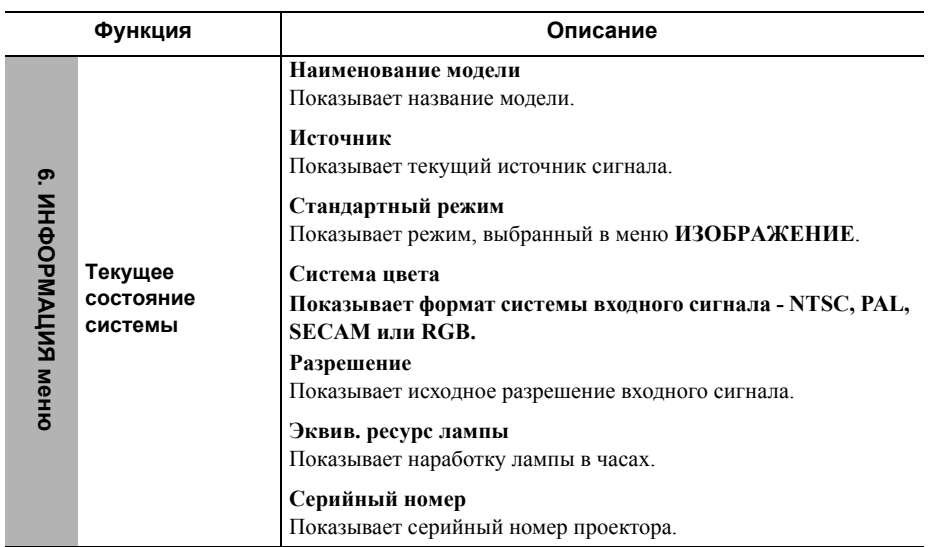

## <span id="page-42-1"></span><span id="page-42-0"></span>**Уход за проектором**

Данный проектор не требует значительного обслуживания. Единственное, что необходимо регулярно выполнять - это чистка объектива.

Запрещается снимать какие-либо детали проектора, кроме лампы. При необходимости замены других частей обращайтесь к поставщику.

### **Чистка объектива**

В случае появления на поверхности объектива пыли или грязи выполните чистку.

- Для очистки от пыли используйте сжатый воздух.
- В случае появления грязи или пятен очистите поверхность с помощью бумаги для чистки объектива и аккуратно протрите мягкой тканью, смоченной чистящим средством для объектива.

#### **ОСТОРОЖНО**

**Запрещается чистить объектив абразивными материалами.**

### **Чистка корпуса проектора**

Перед очисткой корпуса необходимо выключить проектор, следуя процедуре отключения, описанной в разделе «[Выключение](#page-32-2) проектора» на стр. 32, и вынуть штепсельную вилку из розетки.

- Для удаления грязи или пыли протрите корпус мягкой тканью без пуха.
- Для очистки от присохшей грязи или пятен смочите мягкую ткань водой или нейтральным (pH) растворителем и протрите корпус.

#### **ОСТОРОЖНО**

**Запрещается использовать воск, спирт, бензин, растворитель и другие химические моющие средства. Это может привести к повреждению корпуса.**

### **Хранение проектора**

При необходимости длительного хранения проектора, соблюдайте следующие правила:

- Убедитесь, что температура и влажность в месте хранения соответствуют рекомендациям для данного проектора. Информацию о диапазоне температур можно найти в разделе «Технические [характеристики](#page-50-0)» на стр. 50 или получить у поставщика.
- Уберите ножки регулятора наклона.
- Извлеките элементы питания из пульта ДУ.
- Упакуйте проектор в оригинальную или аналогичную упаковку.

### **Транспортировка проектора**

Рекомендуется осуществлять транспортировку проектора в оригинальной заводской или аналогичной упаковке.

## <span id="page-43-0"></span>**Сведения о лампе**

### <span id="page-43-3"></span>**Данные о времени работы лампы**

Во время работы проектора продолжительность наработки лампы (в часах) автоматически рассчитывается с помощью встроенного таймера. Расчет эквивалентного значения времени работы лампы в часах производится следующим образом:

Общее время работы лампы = (время работы в режиме **Обычный**) + (время работы в режиме **Экономичный**) + (время работы в режиме **Интеллект. Эко**)

Для получения данных о времени работы лампы (в часах):

1. Нажмите кнопку **МЕНЮ** на проекторе или **MENU/EXIT (меню/выход)**

на пульте ДУ, а затем нажимайте кнопки  $\blacklozenge$  до тех пор, пока не будет

выделено меню **Настройки системы: ADVANCED (дополнит.)**

- 2. Нажмите ▼, чтобы выделить Настройки лампы, затем нажмите МОDE/ **ENTER (режим/ввод)** на проекторе или на пульте ДУ. На экране появится страница **Настройки лампы**.
- 3. В меню отобразится информация **Эквив. ресурс лампы**.
- 4. Для выхода из меню, нажмите **МЕНЮ** на проекторе или **MENU/EXIT (меню/ выход)** на пульте управления.

Сведения о времени наработки лампы можно также найти в меню **ИНФОРМАЦИЯ**.

### **Увеличение времени работы лампы**

Лампа является расходным материалом. Чтобы максимально продлить срок службы лампы, можно выполнить следующие настройки в экранном меню.

#### <span id="page-43-2"></span>**Настройка Режим лампы как Экономичный или Интеллект. Эко**

Режим **Экономичный**/**Интеллект. Эко** позволяет снизить уровень шумов в системе и сократить энергопотребление. В режиме **Экономичный**/**Интеллект. Эко** уменьшается мощность светового потока, что приводит к снижению яркости проецируемого изображения.

Работа проектора в режиме **Экономичный**/**Интеллект. Эко** позволяет увеличить срок службы лампы. Для установки режима **Интеллект. Эко**, перейдите в меню **Настройки системы: ADVANCED (дополнит.)** > **Настройки лампы** > **Режим**

<span id="page-43-1"></span>**лампы** и нажимайте кнопки  $\blacktriangle$ 

#### **Настройка Автоотключение**

При использовании данной функции происходит автоматическое выключение проектора при отсутствии входного сигнала в течение заданного периода времени во избежание сокращения срока службы лампы.

Для настройки функции **Автоотключение**, перейдите в меню **Настройки системы:** 

**BASIC (основные)** > **Автоотключение** и нажимайте кнопки / . Если стандартные варианты продолжительности не подходят, выберите вариант **Отключено**. По истечении определенного промежутка времени проектор автоматически выключится.

### **Замена лампы**

При подготовке к замене лампы на новую позвоните своему поставщику и сообщите номер типа лампы.

#### **Номер типа лампы: DT01851**

#### **ПРЕДУПРЕЖДЕНИЕ**

- **• В проекторе используется лампа высокого давления из посеребренного стекла.**
- **• В результате ударов, царапин, прикосновения к лампе пока она не остыла или износе лампа может взорваться. Примите к сведению, что лампы имеют различные сроки службы и отдельные лампы могут лопнуть или перегореть вскоре после замены.**

**Hg - Лампа содержит ртуть. Утилизацию лампы следует осуществлять в соответствии с местным законодательством. См. www.lamprecycle.org.**

- **• Во избежание поражения электрическим током, перед заменой лампы обязательно выключите проектор и отсоедините шнур питания.**
- **• Перед заменой лампы для предотвращения ожога дайте проектору остыть в течение примерно 45 минут.**
- **• Во избежание порезов, а также во избежание повреждения внутренних деталей проектора, соблюдайте предельную осторожность, удаляя острые осколки стекла разбившейся лампы. Перед заменой лампы очистите ламповую секцию и удалите чистящие средства. Опасайтесь острых краев в ламповой секции. После замены лампы помойте руки.**
- **• Если лампа лопнет (при этом прозвучит громкий хлопок), хорошо проветрите помещение и избегайте вдыхания и попадания в глаза или рот газов или мелких частиц, исходящих из вентиляционных отверстий проектора.**
- **• Только сертифицированные лампы проходили испытания с данным проектором. Использование ламп может привести к удару током или пожару.**
- **• При замене лампы необходимо поставить проектор на ровную поверхность.**
- 1. Выключите проектор и выньте вилку шнура питания из розетки. Если лампа горячая, то во избежание ожогов подождите приблизительно 45 минут, пока лампа остынет.
- 2. Приготовьте новую лампу. Если проектор расположен на высоте или если лампа лопнула, также попросите поставщика заменить лампу.
- 3. Ослабьте винт на крышке лампы. Для нахождения винта сверьтесь с рисунком справа.

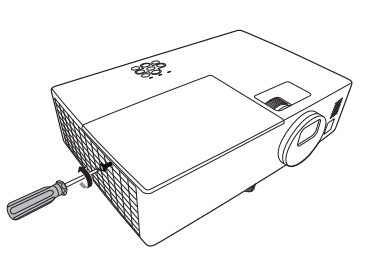

4. Снимите крышку лампы с проектора.

#### **ПРЕДУПРЕЖДЕНИЕ**

- **• Не включайте питание при снятой крышке лампы.**
- **• Не просовывайте пальцы между лампой и проектором. Это может привести к травмам.**
- 5. Снимите защитную пленку. Ослабьте винт крепления лампы. Для нахождения винта сверьтесь с рисунком справа.

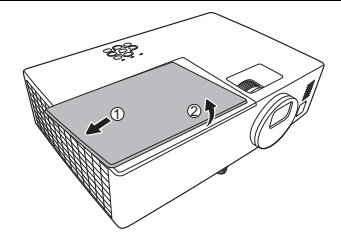

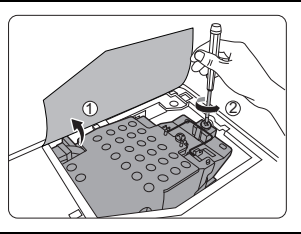

6. Отсоедините соединитель провода лампы от проектора и медленно извлеките лампу, держа ее за рукоятку.

#### **ОСТОРОЖНО**

- **• При слишком быстром извлечении лампа может разбиться, и осколки попадут внутрь проектора.**
- **• Не оставляйте лампу в местах возможного попадания воды или доступных детям, а также рядом с легко воспламеняющимися материалами.**
- **• После извлечения лампы не касайтесь внутренних деталей проектора. Прикосновение к оптическим компонентам внутри проектора может привести к появлению цветных пятен и искажению проецируемого изображения.**
- 7. Вставьте новую лампу в ламповую секцию и удостоверьтесь в том, что она подходит. Подключите соединитель провода новой лампы к проектору.

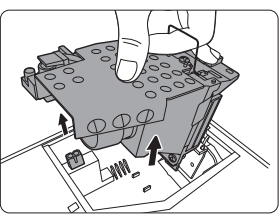

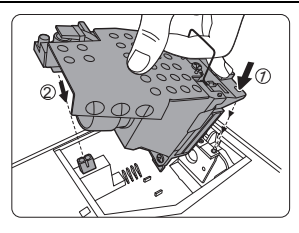

8. Затяните винт крепления лампы.

#### **ОСТОРОЖНО**

- **• Незатянутый винт это ненадежное соединение, которое может привести к нарушению нормальной работы проектора.**
- **• Не затягивайте винт слишком сильно.**
- 9. Убедитесь, что ручка находится полностью в горизонтальном положении и зафиксирована на месте.
- 10. Замените защитную пленку на новую, прилагавшуюся к лампе.
- 11. Установите крышку лампы на проектор.

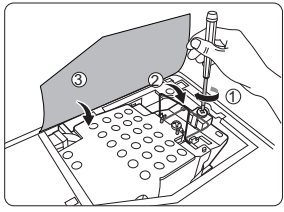

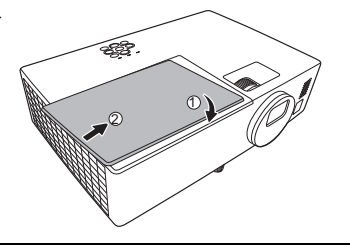

12. Затяните винт крепления крышки лампы.

### **ОСТОРОЖНО**

- **• Незатянутый винт это ненадежное соединение, которое может привести к нарушению нормальной работы проектора.**
- **• Не затягивайте винты слишком сильно.**

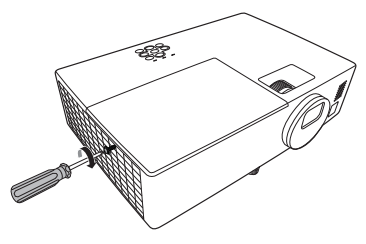

13. Включите проектор.

### **ОСТОРОЖНО**

**Не включайте питание при снятой крышке лампы.**

#### <span id="page-47-0"></span>**Сброс таймера лампы**

- 14. После появления начального экрана войдите в экранное меню.
- 15. Перейдите в меню **Настройки системы: ADVANCED (дополнит.)** > **Настройки лампы**. Нажмите кнопку **MODE/ENTER (режим/ввод)** на проекторе или на пульте ДУ. На экране появится страница **Настройки лампы**.
- 16. Нажмите ▼. чтобы выделить Сброс **таймера лампы**, затем нажмите **MODE/ ENTER (режим/ввод)** на проекторе или на пульте ДУ. Появляется предупреждающее сообщение о подтверждении сброса таймера лампы.
- 17. Выделите **Сброс** и нажмите кнопку **MODE/ENTER (режим/ввод)** на проекторе или на пульте ДУ. Счетчик лампы устанавливается на «0».

#### **ОСТОРОЖНО**

**Не следует выполнять сброс показаний счетчика, если лампа не новая или не была заменена – это может привести к повреждению.** 

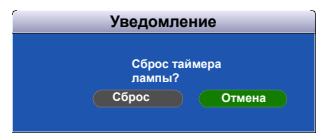

## **Индикаторы**

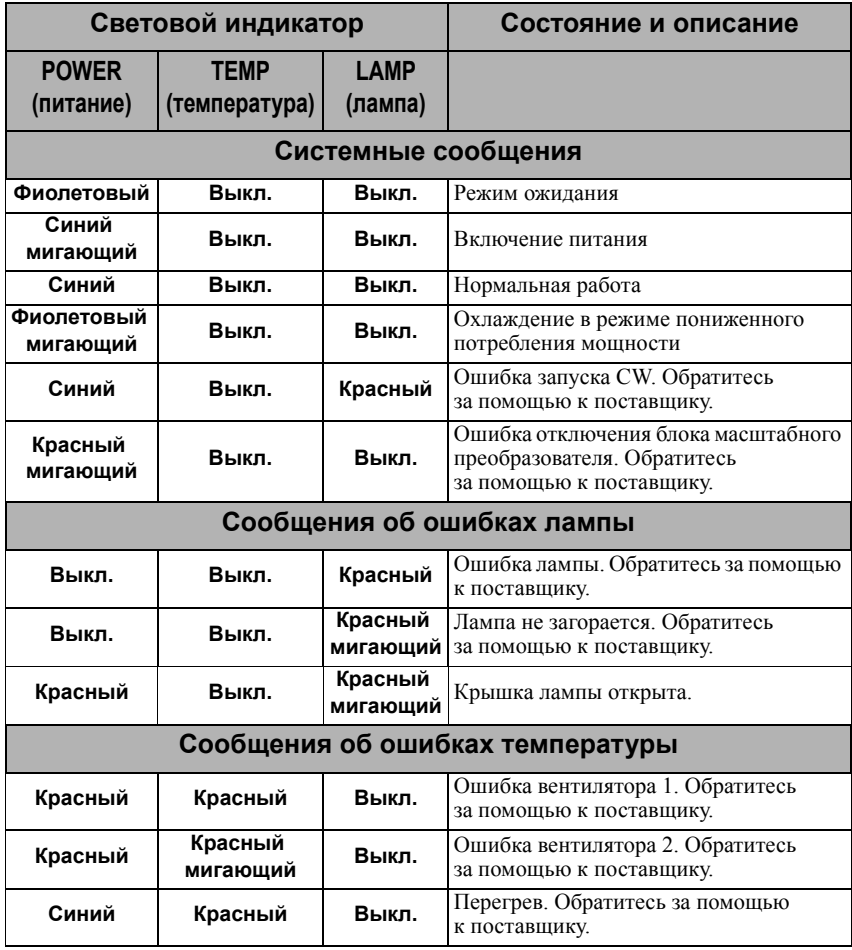

### <span id="page-49-0"></span>**Проектор не включается.**

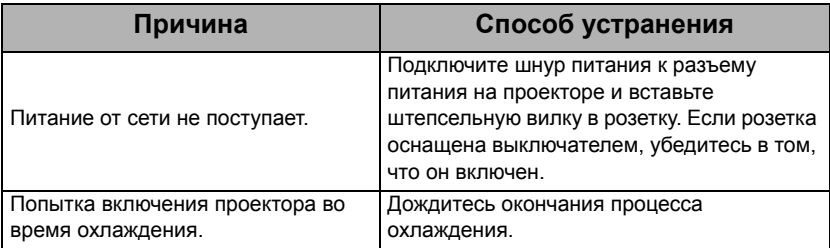

### **Отсутствует изображение**

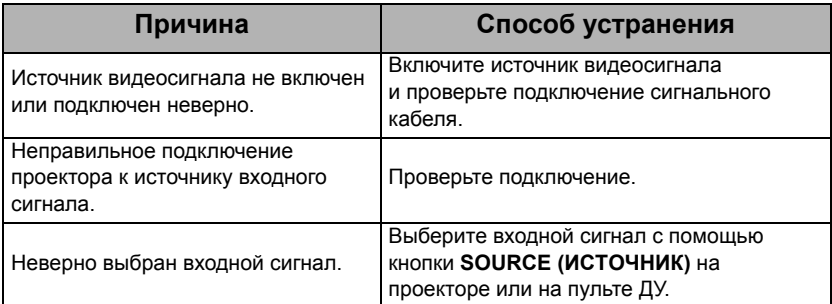

### **Размытое изображение**

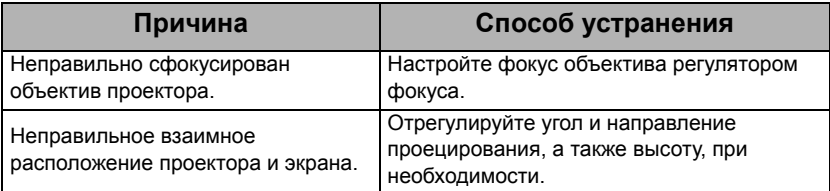

### **Не работает пульт ДУ**

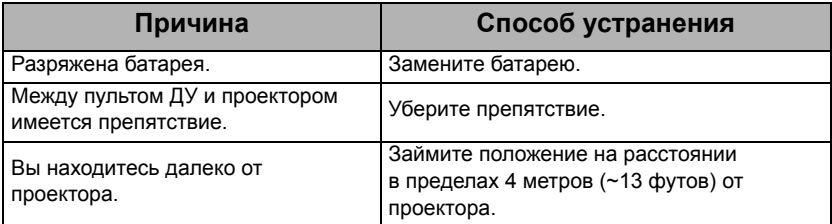

# <span id="page-50-0"></span>*Технические характеристики*

## <span id="page-50-2"></span><span id="page-50-1"></span>**Характеристики проектора**

- **• Все характеристики могут изменяться без уведомления.**
	- **• В вашем регионе некоторые модели могут быть недоступны.**

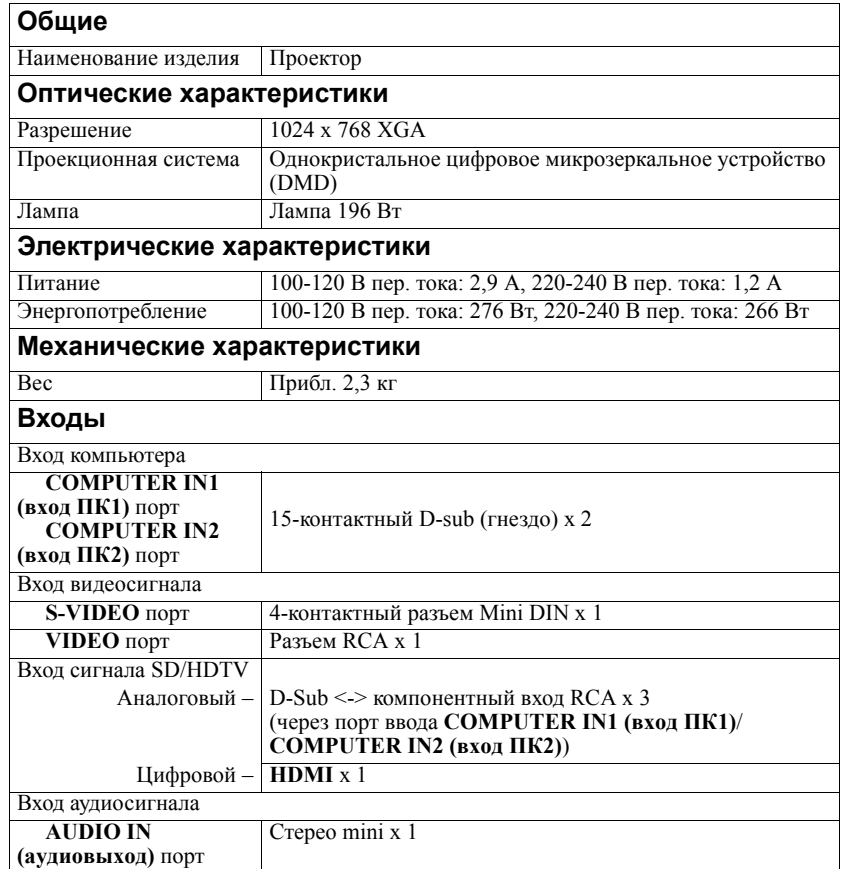

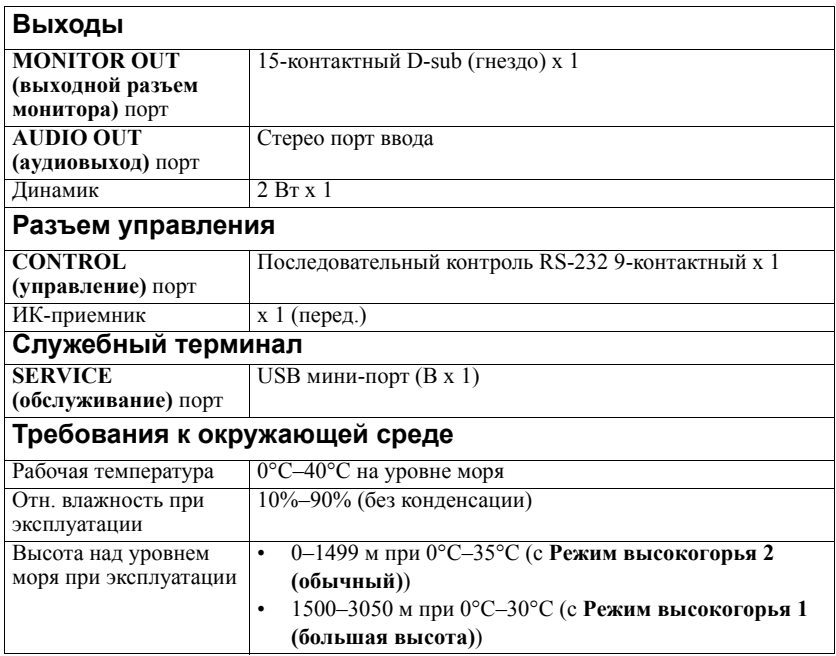

## <span id="page-51-1"></span><span id="page-51-0"></span>**Габаритные размеры**

Макс. размер 314,6 мм (Ш) x 91,2 мм (В) x 218,8 мм (Д)

Мин. размер 314,6 мм (Ш) x 89,1 мм (В) x 208 мм (Д)

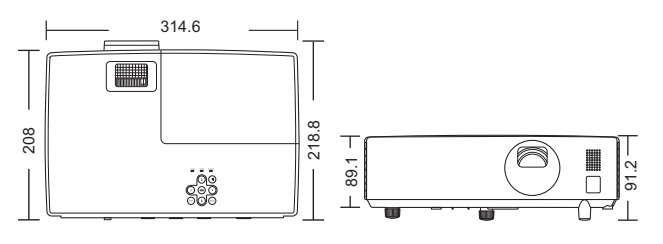

Единицы измерения: мм

## <span id="page-52-1"></span><span id="page-52-0"></span>**Таблица синхронизации**

### **Поддерживаемые режимы синхронизации для входа ПК**

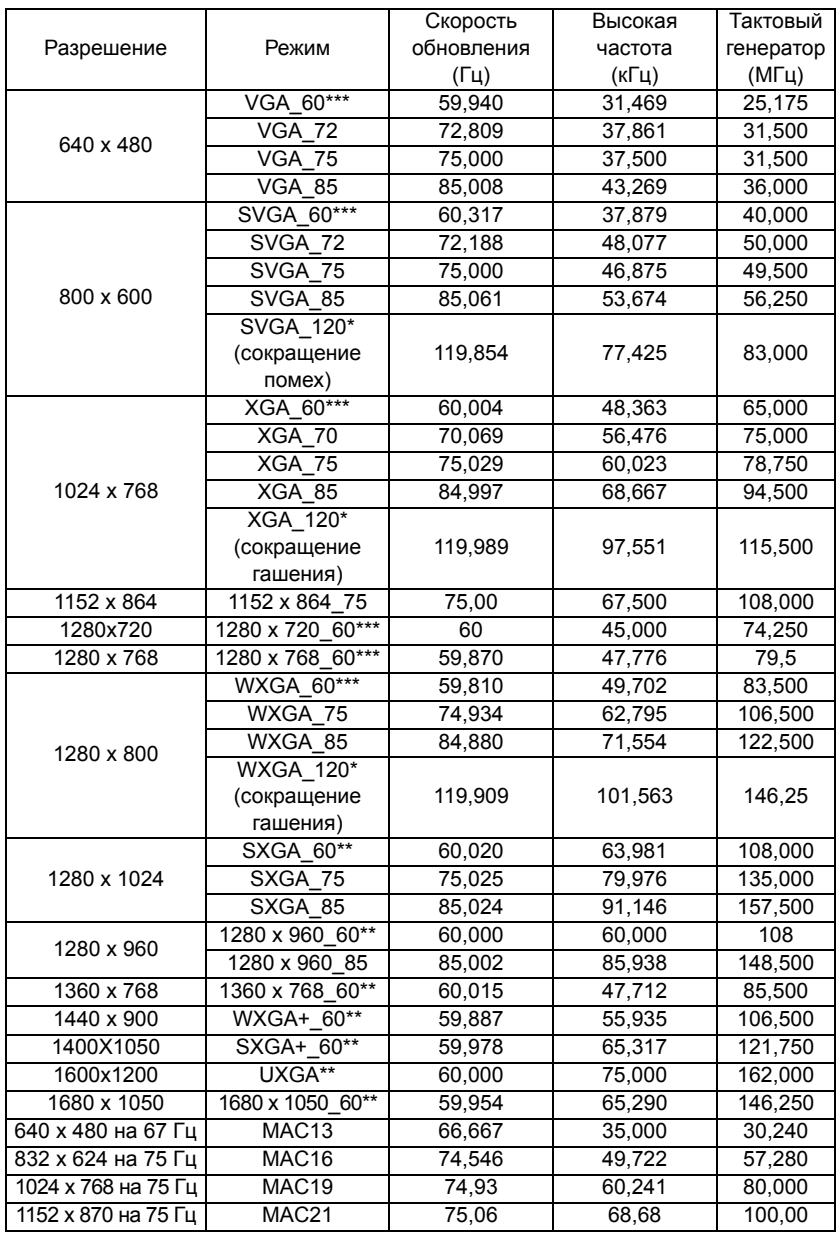

**• \*Поддерживается синхронизация для 3D сигнала с форматом Frame Sequential.**

- **\*Поддерживается синхронизация для 3D сигнала с форматами Top-Bottom или Side By Side.**
- **\*Поддерживается синхронизация для 3D сигнала с форматами Frame Sequential, Top-Bottom или Side By Side.**

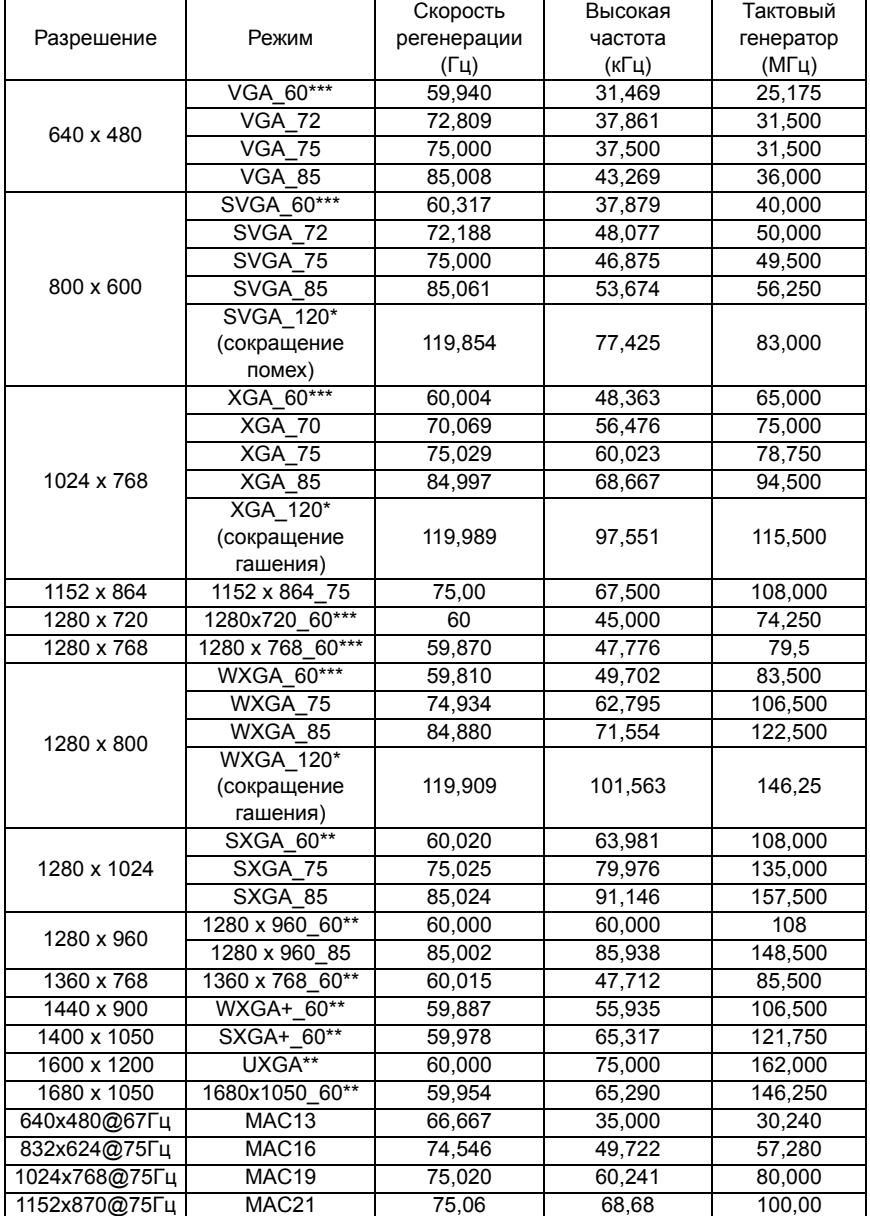

### **Поддерживаемые режимы синхронизации для входа HDMI**

- **\*Поддерживается синхронизация для 3D сигнала с форматом Frame Sequential.**
	- **\*Поддерживается синхронизация для 3D сигнала с форматами Top-Bottom или Side By Side.**
	- **\*Поддерживается синхронизация для 3D сигнала с форматами Frame Sequential, Top-Bottom или Side By Side.**

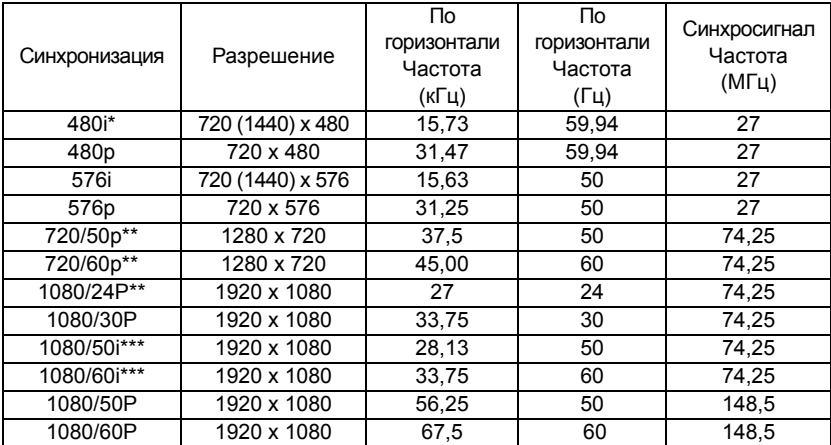

**• \*Поддерживается синхронизация для 3D сигнала с форматом Frame Sequential.**

- **\*Поддерживается синхронизация для 3D сигнала с форматами Формат Frame Packing или Top-Bottom.**
- **\*Поддерживается синхронизация для 3D сигнала с форматом Side By Side.**

#### **Поддержка синхронизации для входа Component-YPbPr**

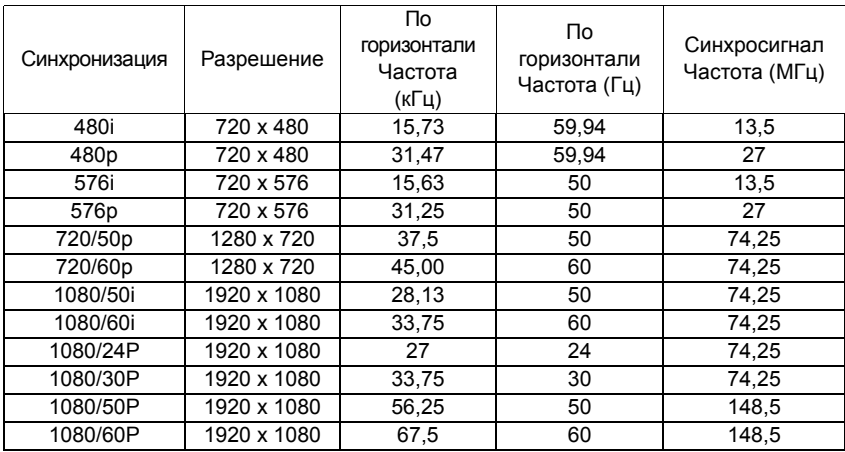

**Отображение сигнала 1080i(1125i) на 60 Гц или 1080i(1125i) на 50 Гц может привести к легкой вибрации изображения.**

### **Поддерживаемые режимы синхронизации для входов Video и S-Video**

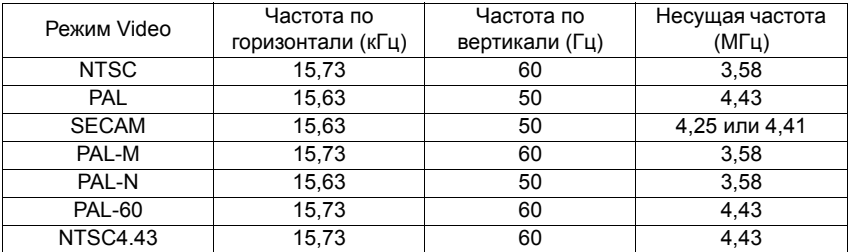

## <span id="page-56-1"></span><span id="page-56-0"></span>**Соответствие требованиям FCC**

Данное устройство соответствует требованиям, изложенным в Части 15 Правил FCC. При эксплуатации необходимо учитывать два следующих условия: (1) данное устройство не должно вызывать критических помех и (2) данное устройство должно принимать все критические помехи, включая помехи, которые могут вызвать нежелательное воздействие.

Данное оборудование прошло проверку на соответствие ограничениям для цифровых устройств Класса В, в соответствии с Частью 15 Правил FCC. Эти ограничения призваны обеспечить защиту от вредных воздействий при установке в жилых помещениях. Настоящее оборудование генерирует, использует и может излучать радиоволны, и в случае нарушения правил установки и инструкции по эксплуатации может создавать помехи радиосвязи. Тем не менее, это не гарантирует отсутствие помех при определенных условиях установки. В случае появления помех для радиоили телевещания, которое выявляется путем включения и выключения оборудования, пользователь может попытаться устранить помехи одним из следующих способов или их комбинацией:

- Переориентировать или переместить приемную антенну.
- Увеличить расстояние между оборудованием и приемником.
- Подключить оборудование к розетке или сети, не используемой для питания приемника.
- Обратиться за помощью к поставщику или к мастеру по обслуживанию радио- и телеаппаратуры.

**ОСТОРОЖНО**: Какие-либо изменения или модификации, не утвержденные в явной форме производителем, могут привести к лишению права на использование данного оборудования.

## <span id="page-56-2"></span>**ICES-003**

Данное цифровое устройство Класса В соответствует канадскому стандарту ICES-003.

Данное цифровое устройство класса B соответствует канадскому стандарту NMB-003.

## <span id="page-56-3"></span>**WEEE**

Правильная утилизация данного изделия позволит сохранить ценные природные ресурсы и предотвратить отрицательное воздействие на окружающую среду и здоровье человека в результате неправильной переработки отходов.

Для получения дополнительной информации обращайтесь в местные органы власти или в ближайший пункт сбора отходов.

Неправильная утилизация данного изделия может являться нарушением местных законов.

#### **Для юридических лиц в странах ЕС**

При необходимости утилизировать электрическое или электронное оборудование, обратитесь к поставщику или дистрибьютору для получения необходимой информации.

Утилизация в странах, не входящих в состав ЕС

Данный символ распространяется только на Европейский Союз. При необходимости утилизировать данный продукт, обратитесь для получения необходимой информации в местные органы власти или к поставщику.

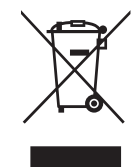

#### <span id="page-58-0"></span>**Авторские права**

Авторские права 2015. Все права сохранены. Воспроизведение, передача, перезапись, хранение в информационно-поисковых системах, а также перевод на любой язык (в том числе компьютерный) в любой форме и любым способом (электронным, механическим, магнитным, оптическим, химическим, ручным и пр.) любой части данного документа без предварительного письменного разрешения данной компании запрещены.

### **Ограничение ответственности**

Компания не дает никаких обещаний или гарантий, как явных, так и подразумеваемых, относительно содержания данного документа, включая любые гарантии коммерческой пригодности или соответствия определенной цели. Кроме того, компания оставляет за собой право на периодическое обновление и изменение данного документа без обязательного уведомления кого-либо о таковых изменениях.

Рисунки приведены только в качестве иллюстрации. Они могут незначительно отличаться от вашего проектора.

Воспроизведение, передача или копирование документа целиком или любой его части без письменного разрешения запрещены.

\*DLP и Digital Micromirror Device и DMD являются торговыми марками Texas Instruments. Другие товарные знаки защищены авторскими правами соответствующих компаний и организаций.

\*Зарегистрированные торговые марки HDMI Licensing LLC в США и других странах

 $*$ Мас $^{\circledR}$  и Macintosh $^{\circledR}$  являются зарегистрированными торговыми марками Apple Inc.

\*Microsoft<sup>®</sup> и PowerPoint<sup>®</sup> являются зарегистрированными торговыми марками Microsoft Corporation в США и других странах.

Все остальные торговые марки являются собственностью их владельцев.

## <span id="page-59-0"></span>*Гарантия и послепродажное обслуживание*

При неисправной работе (такой как дым, странный запах и нехарактерно громкий звук) немедленно прекратите использование проектора.

В остальных случаях при возникновении проблемы сначала ознакомьтесь с разделом «Поиск и устранение неисправностей» и произведите предложенные проверки.

Если проблема не решается с их помощью, свяжитесь с поставщиком или обслуживающей компанией. Они проинформируют вас касательно соответствующего гарантийного состояния.

## **HITACHI Inspire the Next**

#### **Hitachi America, Ltd.**

Business Solutions Group 2420 Fenton Street, Suite 200 Chula Vista,CA 91914 USA CANADA Tel: +1 -800-448-2244 ► http://www.hitachi-america.us/projectors

#### **Hitachi Europe Ltd., Digital Media Group Consumer Affairs Department**

Whitebrook Park, Lower Cookham Road, Maidenhead Berkshire SL6 8YA UNITED KINGDOM Tel: 0844 481 0297 (international call is NOT available for this number) Email: tech.assist@hitachi-eu.com ► http://www.equinox.co.uk/hitachi/

#### **Hitachi Europe S.A.S., Digital Media Group**

31 bis rue du 35ème Régiment de l'aviation ZAC DU CHENE, 69500 BRON FRANCE Tel: 0 478 262135 +33 478 262135 Email: france.consommateur@hitachi-eu.com

#### **Hitachi Europe GmbH**

Am Seestern 18 40547 Düsseldorf GERMANY Tel: 0 40 73353 468 +49 (0) 40 73353 468 Email: Service.germany@hitachi-eu.com

#### **Hitachi Europe S.A.**

364, Kifissias Ave. & 1, Delfon Str. 152 33 Chalandri Athens <u>GREECE</u> Tel: +30 210 921 0800 Email: dmgservice.gr@hitachi-eu.com

#### **Hitachi Europe S.r.l.**

Via T. Gulli, 39 20147 MILANO ITALY Tel: +39 2 257 12355 Email: Aerta\_bsd@iol.it

#### **Hitachi Europe S.A.**

Gran Via Carles III, 86 Planta 5ª Edificios Trade - Torre Este 08028 Barcelona SPAIN Tel: 0 93 266 4747 +34 93 266 4747 Email: Atencion.Cliente@hitachi-eu.com

#### **Hitachi Europe AB**

Frösundaviks Alle 15 169 29 Solna SWEDEN Sweden Tel: +46 36 16 16 90 Finland Tel: +358 9 8494 133 Norway Tel: +47 2290 1930 Denmark Tel: +45 7562 4577 ► http://www.hitachidigitalmedia.com

#### **Hitachi Australia Pty Ltd.**

Suite 801, Level 8, 123 Epping Road North Ryde N.S.W 2113 AUSTRALIA Tel: +61 -2-9888-4100

► http://www.hitachi.com.au

#### **Hitachi (Hong Kong), Ltd.**

18/F., Ever Gain Centre, 28 On Muk Street., Shatin, N.T. HONG KONG Tel: +852 -2113-8883

► http://www.hitachi-hk.com.hk

#### **Hitachi Sales (Malaysia) Sdn. Bhd.**

Lot 12, Jalan Kamajuan, Bangi Industrial Estate, 43650 Bandar Baru Bangi, Selangor Darul Ehsan MALAYSIA

Tel: +60 -3-8911-2670

► http://www.hitachiconsumer.com.my

#### **Hitachi Home Electronics Asia (S) Pte. Ltd.**

438A Alexandra Road #01-01/02/03 Alexandra Technopark, 119967 SINGAPORE Tel: +65 -6536-2520 ► http://www.hitachiconsumer.com.sg

**Hitachi Sales Corp. of Taiwan**<br>2ªª Floor, No.65, Nanking East Road, Section 3, Taipei 104 TAIWAN Tel: +886-2-2516-0500

► http://www.hsct.com.tw

#### **Hitachi Sales (Thailand), Ltd.**

994, 996 Soi Thonglor, Sukhumvit 55 Rd. Klongtonnua, Vadhana, Bangkok 10110 THAILAND Tel: +66 -2381-8381-98

► http://www.hitachi-th.com

#### **Hitachi Maxell, Ltd.**

JAPAN

► http://www.hitachi.co.jp/proj/